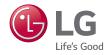

# LG G<sub>3</sub> User Guide

All screen shots in this guide are simulated.

Actual displays and the color of the phone may vary.

Some of the contents in this manual may differ from your phone depending on the software of the phone or your service provider.

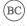

## LIMITED WARRANTY STATEMENT

#### 1. WHAT THIS WARRANTY COVERS:

LG offers you a limited warranty that the enclosed subscriber unit and its enclosed accessories will be free from defects in material and workmanship, according to the following terms and conditions:

- (1) The limited warranty for the product extends for TWELVE (12) MONTHS beginning on the date of purchase of the product with valid proof of purchase, or absent valid proof of purchase, FIFTEEN (15) MONTHS from date of manufacture as determined by the unit's manufacture date code.
- (2) The limited warranty extends only to the original purchaser of the product and is not assignable or transferable to any subsequent purchaser/end user.
- (3) This warranty is good only to the original purchaser of the product during the warranty period as long as it is in the U.S., including Alaska, Hawaii, U.S. Territories and Canada.
- (4) The external housing and cosmetic parts shall be free of defects at the time of shipment and, therefore, shall not be covered under these limited warranty

terms

- (5) Upon request from LG, the consumer must provide information to reasonably prove the date of purchase.
- (6) The customer shall bear the cost of shipping the product to the Customer Service Department of LG. LG shall bear the cost of shipping the product back to the consumer after the completion of service under this limited warranty.

# 2. WHAT THIS WARRANTY DOES NOT COVER:

- Defects or damages resulting from use of the product in other than its normal and customary manner.
- (2) Defects or damages from abnormal use, abnormal conditions, improper storage, exposure to moisture or dampness, unauthorized modifications, unauthorized connections, unauthorized repair, misuse, neglect, abuse, accident, alteration, improper installation, or other acts which are not the fault of LG, including damage caused by shipping, blown fuses, spills of food or liquid.

- (3) Breakage or damage to antennas unless caused directly by defects in material or workmanship.
- (4) That the Customer Service Department at LG was not notified by consumer of the alleged defect or malfunction of the product during the applicable limited warranty period.
- (5) Products which have had the serial number removed or made illegible.
- (6) This limited warranty is in lieu of all other warranties, express or implied either in fact or by operations of law, statutory or otherwise, including, but not limited to any implied warranty of marketability or fitness for a particular use.
- (7) Damage resulting from use of non LG approved accessories.
- (8) All plastic surfaces and all other externally exposed parts that are scratched or damaged due to normal customer use.
- (9) Products operated outside published maximum ratings.
- (10) Products used or obtained in a rental program.
- (11) Consumables (such as fuses).

### 3. WHAT LG WILL DO:

LG will, at its sole option, either repair, replace or refund the purchase price of any unit that is covered under this limited warranty. LG may choose at its option to use functionally equivalent re-conditioned, refurbished or new units or parts or any units. In addition, LG will not re-install or back-up any data, applications or software that you have added to your phone. It is therefore recommended that you back-up any such data or information prior to sending the unit to LG to avoid the permanent loss of such information

#### 4. STATE LAW RIGHTS:

No other express warranty is applicable to this product. THE DURATION OF ANY IMPLIED WARRANTIES, INCLUDING THE IMPLIED WARRANTY OF MARKETABILITY OR MERCHANTABILITY OR FITNESS FOR A PARTICULAR PURPOSE, IS LIMITED TO THE DURATION OF THE EXPRESS WARRANTY HEREIN. LG SHALL NOT BE LIABLE FOR THE LOSS OF THE USE OF THE PRODUCT, INCONVENIENCE, LOSS OR ANY OTHER DAMAGES, DIRECT OR CONSEQUENTIAL, ARISING OUT OF THE USE OF, OR INABILITY TO USE, THIS PRODUCT OR FOR ANY BREACH OF ANY EXPRESS OR IMPLIED

## LIMITED WARRANTY STATEMENT

WARRANTY, INCLUDING THE IMPLIED WARRANTY OF MARKETABILITY OR MERCHANTABILITY OR FITNESS FOR A PARTICULAR PURPOSE APPLICABLE TO THIS PRODUCT.

Some states do not allow the exclusive limitation of incidental or consequential damages or limitations on how long an implied warranty lasts; so these limitations or exclusions may not apply to you. This warranty gives you specific legal rights and you may also have other rights which vary from state to state.

#### 5. HOW TO GET WARRANTY SERVICE:

To obtain warranty service, please call or fax to the following telephone numbers from anywhere in the continental United States:

### Tel. 1-800-793-8896 or Fax. 1-800-448-4026

Or visit http://us.lgservice.com. Correspondence may also be mailed to: LG Electronics Service- Mobile Handsets, P.O. Box 240007, Huntsville, AL 35824 **DO NOT RETURN YOUR PRODUCT TO THE ABOVE ADDRESS.** Please call or write for the location of the LG authorized service center nearest you and for the procedures for obtaining warranty claims.

### 7.11 Warranty Laws

The following laws govern warranties that arise in retail sales of consumer goods:

- ► The California Song-Beverly Consumer Warranty Act [CC §§1790 et seq],
- ► The California Uniform Commercial Code, Division Two [Com C §§2101 et seq], and
- ▶ The federal Magnuson-Moss Warranty Federal Trade Commission Improvement Act [15 USC §§2301 et seq; 16 CFR Parts 701—703]. A typical Magnuson-Moss Act warranty is a written promise that the product is free of defects or a written promise to refund, repair, or replace defective goods. [See 15 USC §2301(6).] Remedies include damages for failing to honor a written warranty or service contract or for violating disclosure provisions. [See 15 USC §2310(d).] Except for some labeling and disclosure requirements, the federal Act does not

preempt state law. [See 15 USC §2311.]

The Consumer Warranty Act does not affect the rights and obligations of parties under the state Uniform Commercial Code, except the provisions of the Act prevail over provisions of the Commercial Code when they conflict. [CC §1790.3.]

For purposes of small claims actions, this course will focus on rights and duties under the state laws.

# **Table of Contents**

| Important Notice10                                        | Creating Application Folders on the                                                                          | е                |
|-----------------------------------------------------------|----------------------------------------------------------------------------------------------------|------------------|
|                                                           | Home screen                                                                                                  | 2                |
| Your Phone15                                              | Customizing the Apps screen                                                                                  | 2                |
| Getting Started18                                         | Home screen clean view                                                                                       |                  |
| Installing the SIM card and battery18 Charging your phone | Quick access Notifications On-screen Keyboard 123 Mode Entering Special Characters Using Clip Tray Text Link | 2<br>3<br>3      |
| Your Home screen23                                        | Google Account Setup                                                                                         |                  |
| Touch screen tips                                         | Creating your Google account                                                                                 | 3                |
| Cox you print                                             | Making a call                                                                                                | 3<br>3<br>3<br>3 |
| screen26                                                  | Searching for a contact                                                                                      |                  |
|                                                           | Adding a new contact                                                                                         | 4                |

| Favorite Contacts40                  | Gallery Options53                    |
|--------------------------------------|--------------------------------------|
| Creating a group41                   | Assign Pictures53                    |
| Joining and Separating Contacts41    | Dual Camera54                        |
| AT&T Address Book (AAB)42            | Video Options54                      |
| Mi 42                                | Play a Video55                       |
| Messaging43                          | Live Zoom55                          |
| Messaging43                          | Dual Play56                          |
| Email45                              | Multimedia57                         |
| Email45                              | Gallery57                            |
| Carial Naturalian 40                 | Music                                |
| Social Networking48                  | How to save music/video files to the |
| Adding an account to your phone48    | phone57                              |
| Adding a social networking widget on | Playing a song57                     |
| the Home screen                      | Working with Playlists58             |
| Viewing and updating your status49   | To add a song to a playlist58        |
| Syncing accounts on your phone49     | To remove a song from a playlist58   |
| Removing accounts on your phone 49   | To rename a playlist58               |
| Camera and Video50                   | To delete a playlist58               |
| Getting to know the viewfinder50     | • •                                  |
| Take Pictures51                      | Google Applications60                |
| Record Videos51                      | About Google applications60          |
| Camera and Video Settings51          | Launch Google Maps60                 |
| Multi-point Auto Focus52             | Play Store61                         |
| Gesture shot52                       | Gmail                                |
| Super Zooming52                      | Hangouts62                           |
| View Your Pictures52                 |                                      |

# **Table of Contents**

| Utilities64                        | Volume                           | RΠ |
|------------------------------------|----------------------------------|----|
| QSlide64                           | Vibration strength               |    |
|                                    | Ringtone                         |    |
| QuickMemo+64                       | Default notification sound       |    |
| QuickRemote65                      | Sound with vibration             |    |
| SmartShare67                       |                                  |    |
| Setting the alarm67                | Vibration type                   |    |
| Using the calculator67             | Do not disturb                   |    |
| Adding an event to your calendar68 | Lock screen                      |    |
| LG SmartWorld68                    | Apps                             |    |
| The Web70                          | Vibrate on tap                   |    |
|                                    | Sound effects                    |    |
| Browser70                          | Message/call voice notifications | 81 |
| Using options70                    | Display tab                      | 81 |
| Adding bookmarks70                 | Home screen                      | 81 |
| Changing the Browser settings70    | Lock screen                      | 82 |
| Cottings 71                        | Home touch buttons               | 83 |
| Settings71                         | Font type                        | 83 |
| Networks tab71                     | Font size                        | 83 |
| Airplane mode71                    | Brightness                       |    |
| Wi-Fi71                            | Notification LED                 |    |
| Bluetooth73                        | Auto-rotate screen               |    |
| Data Manager75                     | Screen timeout                   |    |
| Call75                             | Smart screen                     |    |
| Share & connect76                  | Screen-off effect                |    |
| Tethering & networks78             | Daydream                         |    |
| Sound tab80                        | General tab                      |    |
| Sound profile80                    |                                  |    |
| •                                  | Language & input                 | ŏ4 |

| Location                        | 84 | Trademarks         | 96 |
|---------------------------------|----|--------------------|----|
| Accounts & sync                 | 84 | Trademarks         | 96 |
| Accessibility                   | 85 | DivX HD            | 96 |
| One-handed operation            | 87 | Dolby Digital Plus | 97 |
| Shortcut key                    | 87 |                    |    |
| Security                        | 87 | 0&A                | 98 |
| Gestures                        | 88 | Accessories        | qq |
| QuickCircle case                | 89 | ACCC3301103        | JJ |
| Dual window                     | 89 | For Your Safety1   | 00 |
| Date & time                     | 89 |                    |    |
| Storage                         | 89 |                    |    |
| Battery                         | 89 |                    |    |
| Smart cleaning                  | 90 |                    |    |
| Apps                            | 90 |                    |    |
| Default message app             | 90 |                    |    |
| Backup & reset                  | 90 |                    |    |
| Printing                        | 91 |                    |    |
| About phone                     | 91 |                    |    |
| LG PC Suite                     | 92 |                    |    |
| For Windows OS                  | 92 |                    |    |
| For Mac OS                      |    |                    |    |
|                                 |    |                    |    |
| Software Update                 |    |                    |    |
| Phone Software Update           |    |                    |    |
| LG Mobile Phone Software Update |    |                    |    |
| Over-the-Air (OTA)              | 95 |                    |    |

# **Imp**ortant Notice

Please check to see if any problems you have encountered with your phone are described in this section before taking the phone in for service or calling a service representative.

## 1. Phone Memory

In order to make more memory available, you will have to manage your applications and delete some data, such as applications or messages.

### **Managing Applications**

- 1 From the Home screen, tap the Apps
  Key Settings Settings Separal tab
  > Apps.
- 2 Tap one of the available options at the top of the screen and select the application you want to uninstall.
- 3 Tap Uninstall and then tap OK to confirm that you want to uninstall the desired application.

## 2. Optimizing Battery Life

You can extend your battery's life between charges by turning off features that you don't need to run constantly in the background. You can also monitor how applications and system

resources consume battery power.

### To extend the life of your battery

- Turn off radio communications that you aren't using, such as Wi-Fi, Bluetooth, or GPS.
- Wi-Fi will be set to On the first time you use your newly purchased phone.
- Lower screen brightness and set a shorter screen timeout.
- Turn off automatic syncing for Gmail, Calendar, Contacts, and other applications.
- Some applications you have downloaded may cause your battery power to be reduced.
- While using downloaded applications, check the battery charge level.

### NOTE

If you accidently press the Power/Lock Key while the device is in your pocket, the screen will turn off automatically in order to save battery power.

### To view the battery charge level

- 1 From the Home screen, tap the Apps
  Key > Settings > General tab
  > Battery.
- 2 The battery status (charging or discharging)

and level are displayed on the screen.

# To monitor and control what uses the battery

- 1 From the Home screen, tap the Apps
  Key > Settings > General tab >
  Battery .
- 2 Tap Battery usage.
- 3 A list all of the applications or services using battery power from the greatest amount of energy used to the least amount. You can also use it to turn off applications or services if they are consuming too much power. Tap any of the listed items for more options.

## 3. Installing an Open Source Operating System

Installing an open source operating system on your phone and not using the operating system provided by the manufacturer can cause your phone to malfunction.

### Warning

- If you install and use an operating system other than the one provided by the manufacturer, your phone is no longer covered by the warranty.
- To protect your phone and personal data, download applications only from trusted

sources, such as Play Store. If some applications are not properly installed on your phone, your phone may not work properly- or serious errors may occur. You will need to uninstall those applications and all of its data and settings from the phone.

## 4. Using a Screen Lock

Set a screen lock to secure your phone. To set the screen lock, follow the process below.

From the Home screen, tap the Apps Key

Settings Display tab > Lock
screen > Select screen lock and select a desired screen lock from None, Swipe,
Knock Code, Pattern, PIN and Password.

NOTE

In case that you have trouble with Face Unlock, you can unlock the screen a Backup Pattern or PIN.

### Warning

► Take precautions when using an unlock Pattern, PIN, or Password. It is very important that you remember the screen unlock information you set. You are allowed 5 attempts to enter your screen unlock information. If you used up all 5

### Important notice

opportunities, you will have to wait 30 seconds to attempt unlocking the phone again.

# When you can't recall your Unlock Pattern, PIN, or Password:

If you logged into a Google account on the phone and failed to use the correct screen lock 5 times, the Forgot knock code/pattern/PIN/password? button (depending on the screen lock). You will be required to sign in with your Google account and prompted to create a new screen lock.

If you have set a backup PIN, you can unlock the screen with keying in the backup PIN.

If you haven't created a Google account on the phone and you forgot your PIN, Password, and the backup PIN, you need to perform a hard reset.

### Caution

If you perform a hard reset, all user applications and user data will be deleted. Please remember to back up any important data before performing a hard reset. Read ALL steps before attempting.

- 1 Turn the phone off.
- 2 Press and hold the following keys at the same time: Volume Down Key ♥ + Power/Lock Key ♥ on the back of the phone.
- 3 Release the Power/Lock Key ⊙ only when the LG logo is displayed, then immediately press and hold the Power/ Lock Key ⊙ again.
- 4 Release all keys when the Factory hard reset screen is displayed.

- 7 Your device will perform a factory reset.

# 5. Using Safe Mode

### **Using Safe mode**

To recover your phone when malfunctioning. Turn off your phone and reboot. When you see the AT&T booting animation press and hold the Volume Down Key 🔾 until you see the Home screen

#### ΩR

While the phone is on, press and hold the Power/Lock Key O until the Phone options menu is displayed. Then touch and hold Power off and tap OK. Your Home screen will then be displayed with the words "Safe mode" in lower left corner.

- 1 From the Home screen, tap the Apps Key

  Settings Secretal tab > Apps.
- 2 Tap one of the available options at the top of the screen and select the application you wish to uninstall.
- 3 Tap Uninstall and OK to confirm.
- 4 After uninstalling the application, turn off and reboot your phone.

# 6. Connecting your phone to a computer via USB

- 1 Use the USB cable that was provided with your phone to connect the phone to a USB port on your computer. You'll receive a notification that the USB is connected and can see USB connection mode screen.
- 2 Tap Media sync (MTP) or Send images (PTP) to confirm that you want to transfer files

between your phone and the computer.
When the phone is connected as USB storage, you receive a notification. Your phone is recognized as a device on your computer. You can now copy files to and from the phone.

# 7. Unlock screen when using data connection

Your screen will go dark if untouched for a period of time when using a data connection. To turn on your LCD screen, press the Power/Lock Key ②. To change the length of time the screen takes to turn off, from the Home screen, tap the Apps Key ③ > Settings ② > Display tab > Screen timeout and select the desired amount.

### 8. Internal antenna

# Please hold the mobile phone straight up as a regular phone.

While making/receiving calls or sending/ receiving data, try to avoid holding the lower part of the phone where the antenna is located. It may affect call quality.

### 9. When the screen freezes

# If the phone does not respond to user input or the screen freezes:

Press and hold the **Power/Lock Key** ① for 10 seconds to reboot it.

# Do not connect your phone when you power on/off your PC

Make sure to disconnect your phone from the PC when powering your PC on or off as it might result in PC errors.

# 11. Hardware key control mode

If your phone display is damaged or broken, you can answer an incoming call, end a call, or turn off an alarm using the hardware keys.

- 1 Turn your phone off.
- 2 Press and hold the Power/Lock Key ⊙ and the Volume Keys ┌ ∪ at the same time for more than 6 seconds to enter the Hardware key control mode.

- Answer a call: Press the Volume Keys at the same time.
- End a call: Press the Power/Lock Key during a call.
- Stop an alarm: When an alarm rings, press and hold the Volume Up Key or Volume Down Key to stop the alarm.

### NOTE

If you use your phone with a broken display glass, your phone can break even more or you can be injured. Make sure to visit the LG authorized service center to get your phone repaired.

# Your Phone

To turn on the phone, press and hold the **Power/Lock Key**  $\odot$  on the back side of the phone for 3 seconds. To turn off the phone, press the **Power/Lock Key**  $\odot$  on the back side of the phone for 3 seconds and tap **Power off** and **OK** to confirm.

### Front view

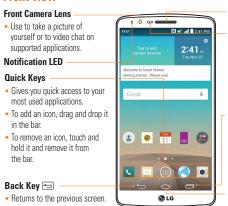

### **Earpiece**

### **Proximity Sensor**

 Senses proximity toward other objects, such as your head during a call, so that you do not accidentally activate unwanted features.

### Recent Apps Key 🖃

- Displays your recently used apps.
- Touch and hold to display the available options for the current app or screen

### Home Key 合

- Returns to the Home screen from any screen.
- Touch and hold to access Google Now.

### **Warning**

window feature

hoxes

Closes pop-up menus and dialog

Touch and hold to access the Dual

Placing a heavy object on the phone or sitting on it can damage its LCD and touch screen functionalities. Do not cover the LCD's proximity sensor with a protective film. This can cause the sensor to malfunction.

### ■ TIP

Touch and hold the Recent Apps Key whenever you open an application to check what options are available.

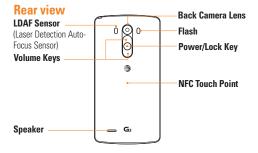

**LDAF Sensor (Laser Detection AutoFocus Sensor):** This sensor measures the distance to the subject using laser technology and allows for improved focusing speed and object detection in low-light situations.

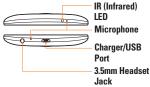

# **Battery compartment view**

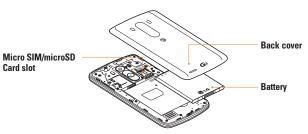

- **NOTE**
- The NFC antenna for this model is on the back cover.

# **Get**ting Started

# Installing the SIM card and battery

Before you can start exploring your new phone, you'll need to set it up. To insert the SIM card and battery:

1 Hold the phone on your hand firmly. With the other hand, lift the back cover using the fingertip cutout located on the left side of the cover and remove it.

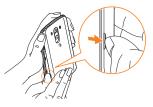

2 Slide the SIM card into the SIM card slot. Make sure the gold contact area on the card is facing downwards.

### **NOTE**

Please insert the notched side of the SIM card first. Refer to the image inscribed below the SIM card slot. The SIM card slot is located at the bottom of the dual card slot.

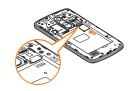

- 3 Insert the battery into place by aligning the gold contacts on the phone and the battery
  - $\ensuremath{ 0 \hspace{-0.8mm} }$  and press the battery down until it clicks into place  $\ensuremath{ 2 \hspace{-0.8mm} }$  .

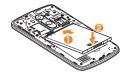

4 Replace the back cover of the phone 1. Apply a steady downward pressure until the back cover clicks into place 2.

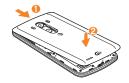

## **Charging your phone**

1 Connect the wall adapter and USB cable as shown below. The USB symbol on the USB cable should face toward you.

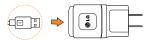

2 Plug the USB cable (as shown below) into the phone's Charger/Accessory Port. Make sure the USB symbol is facing upwards.

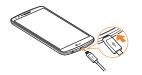

Always unplug the charger from the wall socket after the phone is fully charged to save unnecessary power consumption of the charger.

### NOTE

The battery must be fully charged initially to improve battery lifetime.

### NOTE

Your phone has an internal antenna. Be careful not to scratch or damage this rear area, as that will cause loss of performance.

When the battery becomes fully discharged and you connect the phone to a charger, the LED lights for the keys at the bottom of the phone will blink. This is normal operation for a completely discharged battery to prevent overflowing current because the phone is designed to provide reasonable protection against damage to the battery. Once the battery has enough charge, the screen will turn on and display a battery image.

## Inserting a microSD card

### NOTE

Up to 2TB external memory card is compatible with the smartphone.

(The memory card may not work properly due to memory faults or incompatibility issue depending on the manufacturer.)

1 Remove the back cover.

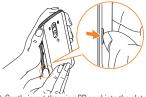

2 Gently insert the microSD card into the slot. Make sure the gold contact area is facing downwards.

### NOTE

Please insert the notched side of the microSD card first. Refer to the image next to the microSD card slot. The microSD card slot is located at the top of the dual card slot.

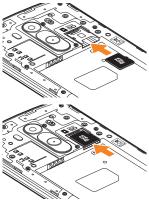

### NOTE

Some downloaded applications store data on the microSD card as well as on the phone. Due to this feature, if you skip the unmount procedure, it can cause an error because information between the microSD card and the phone is not accorded properly. In the worst case, the microSD card can be corrupted or damaged.

## Removing the microSD card

To safely remove the microSD card from your phone, you must first unmount it.

- 1 From the Home screen, tap the Apps
  Key > Settings > General tab >
  Storage > Unmount SD card.
- 2 Remove the back cover and gently pull the microSD card from the slot.

### Warning

Do not remove the microSD card without unmounting it first. Otherwise, it may damage the microSD card as well as your phone, and the data stored on the microSD card may be corrupted.

## Formatting the microSD card

Your microSD card may already be formatted. If it isn't, you must format it before you can use it.

### NOTE

All files on the card are deleted when you format the microSD card.

- 1 From the Home screen, tap the Apps
  Key > Settings > General tab >
  Storage > Unmount SD card.
- 2 Tap Erase SD card twice.

3 If you set an unlock pattern, enter it and tap Erase everything. The card will then be formatted and ready to use.

### NOTE

If there is content on your microSD card, the folder structure may be different after formatting since all the files will have been deleted.

# Switching between and exiting applications

Multi-tasking is easy with Android because open applications keep running even when you open another application. There is no need to quit an application before opening another. Use and switch among several open applications. Android manages each application, stopping and starting them as needed, to ensure that idle applications don't consume resources unnecessarily.

### Switching between applications

- Tap the **Recent Apps Key** . A list of recently used applications will be displayed. Then tap the application you want to access.
- To remove an application from the list, swipe the app preview to the left or right.

# Getting Started

### To stop/exit an application

- 2 Tap one of the tabs at the top of the screen, choose the desired application and tap Force stop (or Stop) to stop the application.

# Your Home screen

### **Touch screen tips**

With the touch of your finger, you can access available applications, make menu selections, and access data saved to your phone. The following terms are used for describing the different available actions using the touch

**Tap** - A single finger tap selects items, links, shortcuts and letters on the on-screen keyboard.

**Touch and hold** - Touch and hold an item on the screen by touching it and not lifting your finger until an action occurs. For example, to open a contact's available options, touch and hold the contact in the Contacts list until the context menu opens.

Drag - Touch and hold an item for a moment and then, without lifting your finger, move your finger on the screen until you reach the target position. You can drag items on the Home screen to reposition them.

Swipe or slide - To swipe or slide, quickly move your finger across the surface of the screen, without pausing when you first touch it (so you don't drag an item instead). For example, you can slide the screen up or down to scroll through a list, or browse through the different Home screens by swiping from left to right (and vice versa).

Double-tap - Double-tap to zoom on a Web page or a map. For example, quickly double-tap a section of a Web page to adjust that section to the width of the screen. You can also double-tap to zoom in and out when using Maps.

**Pinch-to-Zoom** - Use your index finger and thumb in a pinch or spread motion to zoom in or out when using the browser, Maps, Camera, or browsing pictures.

**Rotate the screen** - From many applications and menus, the orientation of the screen adjusts to the device's physical orientation.

### NOTE

- To select an item, tap the center of the icon.
- Do not to press too hard; the touch screen is sensitive enough to pick up a light, firm touch.
- Use the tip of your finger to tap the option you want. Be careful not to tap any other keys or icons.

## **Proximity sensor**

When receiving and making calls, this sensor automatically turns the backlight off and locks the touch keypad by sensing when the phone is near your ear. This extends battery life and prevents the touch keypad from activating unintentionally during calls.

### NOTE

When turning the screen on while holding the phone in a horizontal position, make sure you do not cover the proximity sensor. Doing so will turn the screen off immediately after turning it on.

## Lock your phone

When you are not using the phone, press the **Power/Lock Key** ① to lock your phone. This helps prevent accidental presses and saves battery power.

Also, if you do not use the phone for a while, the Home screen, or other screen you are viewing, is automatically replaced with the lock screen after 30 seconds (depending on the screen timeout settings) of inactivity to conserve the battery and prevent pocket dialing.

To wake up your phone, press the **Power/ Lock Key** ( . The lock screen will appear.
Swipe the screen in any direction to unlock.
The last screen you were working on opens.

### **NOTE**

The automatic screen timeout can be configured manually in Settings. To change it, from the Home screen, tap the Apps

Key > Settings > Display tab > Screen timeout.

► If there are any programs running when you lock the phone, they may still be running in lock mode. It is recommended that you exit all programs before entering the lock mode to avoid unnecessary charges (e.g., phone call, web access and data communications).

### **KnockON**

The KnockON feature allows you to double-tap the screen to easily turn it on or off.

#### To turn the screen on

- 1 Double-tap the center of the Lock screen to turn the screen on.
- 2 Unlock the screen or access any of the available shortcuts or widgets.

#### To turn the screen off

- Double-tap an empty area of the Home screen or the Status Bar.
- 2 The screen will turn off.

## NOTE

Tap on the center area of the screen. If you tap on the bottom or the top area, the recognition rate may decrease.

# Quick Switch to Silent/Vibrate Mode

To quickly set your phone to silent or vibrate mode, slide the Status Bar down and tap until or appears.

### Home Screen Overview

The main Home screen is the starting point for many applications and functions, and it allows you to add items like application icons, shortcuts, folders or widgets to give you instant access to information and applications. This is the default page and accessible from any menu by tapping the **Home Key** ... On your Home screen, you can view menu icons at the bottom of the screen. Menu icons provide easy and one-touch access to the

# Navigating Through the Home Screen Canvases

functions you use the most.

Your phone has several Home screen canvases. If you like, you can place different applications on each of the Home screen canvases.

From the main Home screen canvas, swipe the screen with your finger in either direction. The main Home screen canvas is located in the middle. To add more canvases, pinch in on the

Home screen and tap \_\_\_\_\_.

You can also customize each canvas with shortcuts, folders, and widgets.

## **Submenu Options**

Submenus are available when you have selected a feature or application such as Phone. Contacts, Messaging or Browser.

- 1 Touch the **Menu** icon in the screen. A submenu will be displayed on the phone screen.
- 2 Tap an option.

# Customizing your Home screen

You can customize your Home screen by adding quick access items, such as shortcuts to an application, widgets, or changing the wallpaper.

- Apps: Add shortcuts to applications on the Home screen.
- Widgets: Add dynamically updating widgets to your Home screen to allow quick access to applications without opening the full application

\_ rour rrom

• **Wallpapers**: Change the Home screen wallpaper.

# To add shortcuts to apps or widgets on the Home screen:

- 1 Select a location (Home screen canvas) to add an item by swiping the Home screen from left to right or vice versa.
- 2 Touch and hold an empty part of the Home screen.
- 3 Tap the type of item you want to add on the screen: Apps or Widgets.
- 4 Tap the desired app or widget.
- 5 You will see a new icon on the Home screen. To place it on a different canvas, touch and hold it to drag it to the desired location and release your finger from the screen.

### TIP

To add a preloaded application or an application you have downloaded from Play Store to the Home screen, simply touch and hold the icon you want in the Apps screen and drag it to the desired Home screen canvas.

### NOTE

If there is no available space on a particular Home screen panel, you must delete or remove an item before you can add another item. In this case, you have the option of switching to another Home screen panel. To delete an application icon from the Home screen, touch and hold the shortcut icon or widget you want to delete and drag to

Remove at the top of the screen. When Schanges to I lift your finger.
You cannot delete the preloaded applications.
(Only their icons can be deleted from the screen).

## Customizing apps icons on the Home screen

You can create your own custom application icon(s) using the images in your Gallery.

1 Touch and hold an application icon until it's unlocked from its current position. Then drop it on the screen. The editing icon will appear in the upper right corner of the application.

### • NOTE

If an icon you placed can be resized, you will see a blue box around the icon after you touch, hold and release it. Drag the edges of the box to resize it.

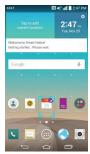

- 2 Tap the application icon.
- 3 Tap the icon design you want from the available Icon Gallery. Or you can tap Add new, select a size, and choose an image from your Galllery.

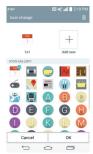

### NOTE

- Your customized application icon(s) are only applied to icons on your Home screen. The Applications screen is not affected.
- Your custom photo icons are saved so you can easily select them for any of your icon images.

# Creating Application Folders on the Home screen

You can create application folders to hold similar applications if you wish.

### On the Home screen

1 Touch and hold an icon to unlock it from its positions. Then drag it over another icon and release it.

2 A folder will be created.

### On the Apps screen

- 1 From the Home screen, tap the Apps Key

  to open the Apps screen, then tap
  the Menu icon at the top right of the
  screen and select Edit/Uninstall apps.
- 2 Touch and hold the desired icon to release it from its position.
- **3** Drag the icon over another icon and release it to create a folder.

## **Customizing the Apps screen**

- 1 From the Home screen, tap the **Apps Key**
- 2 Tap the Apps tab at the top of the screen to go to the Apps screen, if it is not already selected.
- 3 Tap **Menu** icon to access the following Applications screen options:
  - View apps by: Tap to sort your applications either in alphabetical order, by downloaded date, or user customized.
  - Show small/large icons: Tap to change the application icons to either small or large, then tap Yes to set your choice.
  - · Hide/Show apps: Tap to set which

- application icons will be displayed in your Applications screen. Checkmark the icons you want to hide, then tap
- Edit/Uninstall apps: Tap to view app information or uninstall apps.
- Home screen settings: Tap to directly access to the phone's Home screen settings menu.

### Home screen clean view

You can see the wallpaper without items on the Home screen by placing two fingers on the screen and pinching out. Pinch in or tap the **Back Key** (a) to see applications and widgets again.

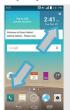

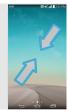

### **Ouick access**

Google Now is easily accessible using the Quick access feature. To access Google Now from any screen using the Quick access feature, touch anywhere in the front key area and drag up. Then drag your finger over the Google Now icon and lift it.

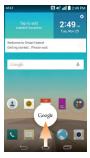

### **Notifications**

Notifications alert you to the arrival of new messages, calendar events, and alarms, as well as to ongoing events, such as video downloads. From the Notifications panel, you can view your phone's current status and pending notifications.

When a notification arrives, its icon appears at the top of the screen. Icons for pending notifications appear on the left, and system icons showing things like Wi-Fi or battery strength on the right.

### **NOTE**

► The available options may vary depending on the region or service provider.

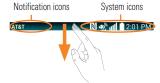

### **Accessing notifications**

Swipe the Status Bar down to open the Notifications panel to access notifications. To close the Notifications panel, swipe the bar at the bottom of the screen upwards.

## **Quick Settings**

Use the Quick Settings to easily toggle function settings like Wi-Fi, manage display brightness and more. To access the Quick Settings, swipe the Status Bar down to open the Notifications

### Your Home screen

panel and select any of the available Quick Setting apps at the top of the screen.

### NOTE

Touch and hold an icon on the Quick Settings menu to go directly to that setting's menu screen.

# Customizing the Quick Setting items on the Notification panel

Open the Notifications panel, swipe the Quick Settings to the left, and tap . To rearrange items, drag  $\equiv$  to the desired location. To add more icons, select the desired

location. To add more icons, select the desired functions. A blue checkmark will indicate that the Quick Setting is enabled.

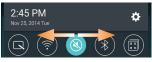

# Notification icons on the Status Bar

Notification icons appear on the Status Bar at the top of the screen to report missed calls, new messages, calendar events, device status and more.

AT&T 🐧 🐔 🛍 🗎 2:01 PM

The icons listed in the table below are some of the most common ones.

| Icon        | Description                             |
|-------------|-----------------------------------------|
|             | No SIM card inserted                    |
| <b>XIII</b> | No network signal available             |
| <b>-</b>    | Airplane mode is on                     |
| <u></u>     | Connected to a Wi-Fi network            |
| <b>O</b>    | Wired headset connected (with mic)      |
| 5"          | Wired high impedance accessories or AUX |
|             | Wired headphone (no mic)                |
| C.          | Call in progress                        |
| ×           | Missed call                             |
|             | Bluetooth is on                         |
|             | NFC is on                               |

### Your Home screen

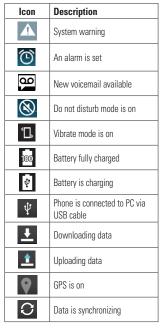

| Icon     | Description                     |
|----------|---------------------------------|
| M        | New Gmail message available     |
| <b>Q</b> | New Hangouts message available  |
|          | New text or multimedia message  |
|          | A song is currently playing     |
| <u></u>  | Choose input method             |
| Į,       | Media server Content sharing on |

## **On-screen Keyboard**

You can enter text using the on-screen keyboard. The on-screen keyboard displays automatically on the screen when you need to enter text. To manually display the keyboard, simply tap a text field where you want to enter text.

There are three types of keyboards that you can use: Google keyboard, Google voice typing and LG Keyboard.

### To select the keyboard:

- 1 From the Home screen, tap the Apps

  Key > Settings > General tab >

  Language & input > Default (under the Keyboard & Input Methods section).
- 2 Select the default keyboard between Google Keyboard and LG Keyboard. OR
- 1 While entering text, drag the Status Bar down and tap **Choose input method**.
- 2 Select the desired input method from Google Keyboard, Google voice typing, LG Keyboard (default) or Keeper FastFill.
- NOTE
- You must enable the additional input methods in order for this method to be available

### LG keyboard - Letters Entry

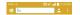

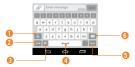

- Shift Key Tap once to capitalize the next letter you type. Double-tap for all caps.
- Symbols Key Tap to change the input to number and symbol entry.
- Voice input/Handwriting/Clip Tray/ Settings Key - Tap to enter text by voice. Touch and hold to enter text by handwriting, enter items copied to the Clip Tray, or access the keyboard settings. The default icon displayed is keyboard settings.
- Space Kev Tap to enter a space.
- **Senter Key** Tap to move the cursor to the next line.
- **ODelete Key** Tap to delete characters to the left of the cursor

### LG keyboard - Numbers and Symbols Entry

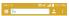

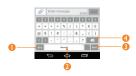

- Letters Key Tap to change the input to letters entry.
- 2 Emoji Mode Tap to enter emoji characters.
- **Space Key** Tap to enter a space.
- Enter Key Tap to move the cursor to the next line.
- Delete Key Tap to delete characters to the left of the cursor.

### Google keyboard - Letters Entry

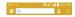

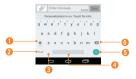

- Shift Key Tap once to capitalize the next letter you type. Double-tap for all caps.
- Number and Symbols Key Tap to change the input to number and symbol entry.
- Comma/Settings Key Tap to enter a comma. Touch and hold to set various keyboard settings.
- Space Key Tap to enter a space. Touch and hold to change your input method.
- **Senter Key** Tap to move the cursor to the next line.
- Oblete Key Tap to delete characters to the left of the cursor.

### Google keyboard -Numbers and Symbols Entry

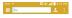

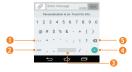

- Alt Key Tap to enter additional symbols.
- Letters Key Tap to change the input to letters entry.
- Space Key Tap to enter a space. Touch and hold to change your input method.
- Enter Key Tap to move the cursor to the next line.
- Delete Key Tap to delete characters to the left of the cursor.

### **123 Mode**

This mode allows you to enter numbers in a text message (a telephone number, for example) more quickly. Tap the keys corresponding to the required digits before manually switching back to the appropriate text entry mode by tapping on the LG Keyboard or on the Google keyboard.

## **Entering Special Characters**

The on-screen keyboard allows you to enter special characters (e.g., "á").

To enter a special character, touch and hold the desired key (touch the "a" key for example). After the special character appears, slide your finger over it and lift it off it to enter it.

### • NOTE

A symbol at the top (or bottom) right corner of a key indicates that additional characters are available for that key.

# **Using Clip Tray**

Easily access the contents you stored in the Clip Tray whenever and wherever you want. You can copy images or texts and keep them in the Clip Tray. Then, you can paste them whenever and wherever you want.

- 1 Touch and hold text and images while eding them and tap **Clip Tray**.
- 2 Touch and hold the text input field and select Clip Tray. You can also access the Clip Tray by touching and holding > III.
- NOTE
- You can save up to 20 items in the Clip Tray.
- ➤ To delete items from the Clip Tray, tap then select the items you want to delete, and tap **Done**.
- This function may not be supported in downloaded apps.

### **Text Link**

Text Link recommends apps related to text in messages or other selected text. It connects directly to the Calendar, Contacts, Phone, Messaging, Email, Web, Maps, YouTube, Calculator, and more.

### NOTE

- If your phone is set to English or Korean, Text Link performs more functions than in other language settings.
- Overly long sentences are subject to limitations.
- Arithmetic operators (such as +, -, \* and /) start the Calculator.

► If Text Link is not linked to an app, the Browser can be used for searching.

#### To use Text Link:

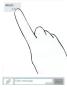

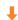

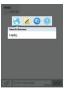

- ► Tap a message bubble with the 🖋 icon.
- Highlight text on a webpage or emails and select Text Link.

# **Google Account Setup**

The first time you open a Google application on your phone, you will be required to sign in with your existing Google account. If you do not have a Google account, you will be prompted to create one.

# **Creating your Google account**

- 2 Tap Settings Solution Solution Soluti
- 3 Enter the required information and tap
- 4 Follow all of the instructions on the screen until setup is complete.

# Signing into your Google account

- 1 From the Home screen, tap the **Apps Key**
- 2 Tap Settings > General tab > Accounts & sync > Add account > Google.
- 3 Enter your email and tap NEXT >.

- 4 Enter your password and tap NEXT >.
- 5 Once you have set up your Google account, your phone will be automatically synchronized with your Google account on the web. (Depending on your synchronization settings.)

After signing in, your phone will sync with your Google services, such as Gmail, Contacts, Google Calendar, and Picasa photo albums. You can also use Maps, download applications from Play Store, back up your settings to Google servers, and take advantage of other Google services on your phone.

### **IMPORTANT**

• Some applications, such as Calendar, work only with the first Google Account you add. If you plan to use more than one Google Account with your phone, be sure to sign into the one you want to use with such applications first. When you sign in, your contacts, Gmail messages, Calendar events, and other information from these applications and services on the web are synchronized with your phone. If you don't sign into a Google Account during setup, you will be prompted to sign in or to create a Google Account the first time you start an

### Google Account Setup

- application that requires one, such as Gmail or Play Store.
- If you have an enterprise account through your company or other organization, your IT department may have special instructions on how to sign into that account.

## **Cal**ls

### Making a call

- 1 From the Home screen, tap the **Phone Key** to open the keypad.
- 2 Enter the number on the keypad. To delete a digit, tap the Clear Key .
- 3 Tap the Call Key 📞 to make a call.
- 4 To end a call, tap the **End Key** .
- TIP
- To enter "+" to make international calls, touch and hold ○ +.

### **Calling your contacts**

- 1 From the Home screen, tap Contacts to open your contacts.
- 2 Scroll through the contact list or tap the Search contacts field and enter the first letter(s) of the contact you want to call. You can also tap the letters at the right side of the screen.
- 3 In the list that is displayed, tap the contact you want to call.
- 4 In the Contact Info screen, tap the phone number you wish to call.

# Answering and rejecting a call

When your phone rings, swipe the **Answer** icon in any direction to answer the incoming call.

Swipe the **Decline** icon in any direction to reject an incoming call.

- NOTE
- If the Answer an incoming call gesture is activated, you can bring the phone up to your ear to answer incoming calls.
- ➤ Tap or swipe the **Decline with message**if you want to send a message to the caller. If the caller is unknown, the **Decline**with message option is not available.

### Adjusting the in-call volume

To adjust the in-call volume during a call, use the Volume Keys on the back side of the phone.

### Making a second call

- 1 During your initial call, tap the **Menu** icon and select **Add call**.
- 2 Dial the number or search your contacts.
- 3 Tap the Call Key 📞 to connect the call.
- 4 Both calls will be displayed on the call

screen. Your initial call will be put on hold.

5 Tap the Call entry on the screen to toggle between active calls or tap Merge calls \$\mathbf{\pm}\$ to merge the calls.

### TIP

- Tap Manage members to end individual calls or separate calls from a conference call.
- 6 To end active calls, tap the **End Key** ... If there is no active call, it will end the call on hold

### NOTE

You will be charged for each call you make

### Viewing your call logs

From the Home screen, tap the **Phone Key** and the **Call logs** tab.

You can view a complete list of all dialed, received, and missed voice calls.

### **1** TIP

- ► Tap any single call log entry to view the date, time, and duration of the call.
- ➤ Tap the Menu icon the tap Delete all to delete all the recorded items or Delete to delete individual or groups of entries.

### **Call settings**

You can configure phone call settings, such as call forwarding, and other special features offered by your carrier.

- 1 From the Home screen, touch and hold the Recent Apps Key > All settings.
- 2 Tap the Networks tab (if necessary) > Call.
- 3 Set any of the available options.

### **Contacts**

You can add contacts on your phone and synchronize them with the contacts in your Google Account or other accounts that support syncing contacts.

### **Searching for a contact**

1 From the Home screen, tap the **Apps Key**and tap **Contacts** to open your contacts

#### OR

From the Home screen, tap the **Phone Key S** > **Contacts** tab.

2 Tap the Search contacts field and enter the contact name using the keypad. You can also tap the letters at the right side of the screen.

### Adding a new contact

- 1 From the Home screen, tap the Phone

  Key and enter the new contact's

  number. Tap the Menu icon

  > Add to

  Contacts > New contact or Update

  contact.
- 2 Select the account where you want to add the new contact. Locations depend on the type of accounts you have added to your device.

### NOTE

- The entry fields varies depending on the account.
- 3 If you want to add a picture to the new contact, tap . Choose from Take photo or Select from Gallery. Then browse for an image and select it.
- 4 Tap 

   to enter more specific name information
- 5 Enter the details about your contact.
- 6 Tap Save to save the contact entry.

### **Favorite Contacts**

You can classify frequently called contacts as favorites.

### To add a contact to your favorites

- 1 From the Home screen, tap the Apps Key and then Contacts to open your contacts.
- 2 Tap a contact to view its details.
- 3 Tap the star to the right of the contact's name. The star turns gold and the contact is added to your favorites.

## To remove a contact from your favorites list

- 1 From the Home screen, tap the **Apps Key**and then **Contacts** .
- 2 Tap the Favorites tab.
- 3 Tap a contact to view its details.
- 4 Tap the gold star to the right of the contact's name. The star turns grey and the contact is removed from your favorites.

### **Creating a group**

- 1 From the Home screen, tap the **Apps Key**and then **Contacts** .
- 2 Tap the **Groups** tab > **Menu** icon > **New** group.
- 3 Enter a name for the new group. You can also set a ringtone for the newly created group.
- 4 Tap Add members, select the contacts you want to add to the group, then tap Add.
- 5 Tap Save to save the group.

### NOTE

If you delete a group, the contacts assigned to that group will not be lost. They will remain in your contacts.

# Joining and Separating Contacts

When you have two or more entries for the same contact, you can join them into a single entry. You can also separate contacts that were joined.

- 1 From the Home screen, tap the **Apps Key**and then **Contacts**.
- 2 Tap the Menu icon : > Manage contacts > Join contacts.
- 3 Select a tab at the top of the screen.
  - Tap Join suggestion to select entries you want to ioin.
  - Tap Joined contacts to select entries you want to separate.
- 4 Checkmark the entry (or entries) you want to join or separate, then tap the **Join** or **Separate** button.

### Contacts

### AT&T Address Book (AAB)

AT&T Address Book (AAB) is an application that automatically syncs your contacts to an online address book for safekeeping! When you first turn on the phone or change your SIM card and open Contacts, the AAB application is displayed.

After signing up for this service, your information is synced on a regular basis.

You can find more information on this service and access your online address book at www.att.com/addressbook. You can find the synchronization menu for the service by tapping the Apps Key > Settings > Settings > General tab > Accounts & sync > AT&T Address Book

### **Me**ssaging

### Messaging

Your phone combines text and multimedia messaging into one intuitive, easy-to-use menu.

### **Conversation view**

Messages exchanged with another party are displayed in chronological order so that you can conveniently see an overview of your conversation

### Sending a message

- 1 Tap **Messaging** on the Home screen, then tap to create a new message.
- 2 Enter a contact name or phone number in the To field. As you enter the contact name, matching contacts appear. You can tap a suggested recipient. You can also add multiple contacts.

#### NOTE

- You will be charged for a text message for every person you send the message to.
- 3 Tap the text field and start entering your message.
- 4 Tap the **Menu** icon : to open the options menu. Choose from any of the available

options.

5 Tap **Send** to send your message.

### Warning

- ➤ The 160-character limit may vary from country to country depending on how the text message is coded and the language used in the message.
- If an image, video, or audio file is added to a text message, it will be automatically converted into a multimedia message and you will be charged accordingly.

### NOTE

When you get a text message during a call, there will be an audible notification.

### Using smilies

Liven up your messages using smilies and emojis.

When writing a new message, tap the **Menu** icon : > Insert smiley. To access emojis, tap ... on the LG keyboard and choose an emoji category to view the available emojis.

## Messaging

### Changing the conversation theme

Sets how your conversations are displayed.

- 1 Open the **Messaging** app and tap the **Menu** icon : > **Settings** > **Conversation theme**.
- 2 Tap the Wallpaper tab to choose the conversation background. Choose from the 6 options provided, a photo from your Gallery, or take a picture to use.
- 3 Tap the **Bubble** tab to choose the conversation style. Choose from the 6 options provided.

### Changing your message settings

Your phone's message settings are predefined, so you can send messages immediately. You can change the settings based on your preferences.

From the Home screen, tap Messaging 
 Nenu icon Settings.

## **Em**ail

### **Email**

You can use the Email application to read email from providers other than Gmail. The Email application supports the following account types: POP3, IMAP and Microsoft Exchange (for Enterprise users).

### To open the Email application

The first time you open the Email application, a setup wizard opens to help you add an email account.

### Microsoft Exchange Email Account

 $\label{eq:Username} \textbf{Username} - \text{Enter the the account user name}.$ 

**Password** – Enter the account password.

**Email address** – Enter the account email address.

**Server address** - Enter the email server address.

**Domain** – Enter the account domain (optional). **Port number** - Normally each account's default number will be displayed.

**Use secure connection (SSL)** – Choose whether or not to use SSL for Microsoft Exchange.

**Client certificate** – Allows you to add a client certificate (if necessary).

### Other (POP3 & IMAP4) Email Account

**Email address** – Enter the account email address.

**Password** – Enter the account password.

### **Incoming server settings**

**POP/IMAP server** – Select protocol type, either POP or IMAP.

Security type - Choose from Off, SSL, or TLS.

**Port number** – Normally each account's default number will be displayed.

**Username** – Enter the account username.

 $\textbf{Password} \ \text{-} \ \textbf{Enter the account password}.$ 

### Outgoing server settings

**SMTP server** – Enter the outgoing email server address.

**Security type** – Choose from Off, SSL, or TLS.

**Port number** – Normally each account's default number will be displayed.

 $\label{lem:username} \textbf{Username} - \text{Enter the account username}.$ 

**Password** - Enter the account password.

### To open your Combined inbox

If you have configured email to send and

receive email from more than one account, you can view all messages sent to all accounts in your Combined inbox.

Open the Email application and touch
 Then touch Inbox under
Combined view

Messages in the Combined inbox are color coded on the left, by account.

When a new email arrives in the Inbox, there will be sound and/or vibration notification (depending on your current sound and vibrate settings).

### **Composing and Sending Email**

- 1 In the **Email** application, tap **Compose**
- 2 Enter an address for the message's intended recipient. As you enter text, matching addresses will be offered from your contacts. Separate multiple addresses with commas.
- 3 Tap the Cc/Bcc field to copy or blind copy to other contacts/email addresses.
- 4 Tap the text field and enter your message.
- 5 Tap Attach to attach the file you want to send with your message.
- 6 Tap Send to send the message.

If you are not ready to send the message, tap **Save** to save it in a Drafts folder. Touch a message in the Drafts folder to resume working on it. Your message will also be saved as a draft if you touch the **Back Key** before sending it.

Tap **Cancel** to abandon and delete a message, including any saved drafts. If you are not connected to a network, for example if you're working in airplane mode, the messages you send are stored in your Outbox folder until you're connected to a network. If it contains any pending messages, the Outbox will be displayed on the Accounts screen.

### NOTE

➤ The messages sent using an Exchange account will not be stored on the phone; they will be stored on the Exchange server itself. If you want to see your sent messages in the Sent folder, you may need to open the Sent folder and select from the options menu.

### **Working with Account Folders**

Each account has **Inbox**, **Outbox**, **Sent**, **Drafts** and **Trash** folders. Depending on the features your account service provider supports, you may have additional folders.

### **Adding and Editing Email Accounts**

### To add an email account

- 1 From the Home screen, tap the **Apps Key**> Email 
  .
- 2 Select the desired email provider.

If an email account is already set up, the wizard is not activated automatically.

In this case, tap the Menu icon : > Settings

> Add account (+).

### To change account settings

- 1 Open the **Email** application.
- 2 Tap the Menu icon : > Settings.
- 3 Tap General settings to adjust the settings that affect all accounts. Or tap an individual account to adjust settings only for that account

### To delete an email account

- 1 Open the Email application.
- 2 Tap the Menu icon : > Settings.
- 3 Select the account(s) you want to delete and tap Remove account.
- 4 Tap Yes to confirm.

## **Social Networking**

With your phone, you can enjoy social networking and manage your micro-blog in on-line communities. You can update your current status, upload photos, and view your friends' status updates in real-time.

You can add your Facebook, Google+, and Twitter accounts to your phone. If you don't have an account, you can visit their sites to set one up.

### NOTE

Additional costs may be incurred when connecting and using online services. Check your data charges with your network provider.

# Adding an account to your phone

- 1 From the Home screen, tap the Apps Key > Settings > General tab > Accounts & sync.
- 2 Tap Add account.
- 3 Tap any social networking service you want to use.
- 4 Enter your email address and password that you set up for your social networking account, then tap Sign in or Log in.

# Adding a social networking widget on the Home screen

If you add a social networking widget on your Home screen, the widget will show your status when your phone receives updates from the network.

You can also access the social community directly by tapping the widget.

1 Touch and hold an empty spot on the Home screen

### NOTE

- If there is no available space on a particular Home screen panel, you won't be able to add any widget; you must delete or remove an item before you can add another item. In this case, you have the option of switching to another Home screen panel.
- 2 Tap the Widgets tab and scroll to the right or left until you see the social network you want.
- 3 Tap the desired widget to add it to the Home screen panel.

# Viewing and updating your status

- 1 Go to the Home screen panel where the social networking widget is located. You can see the current status of social applications you set.
- 2 Tap the Status update icon or field to update your status with comments or upload pictures.
- 3 After entering comments and attachment (if any), tap the Post icon.

### **(1)** TIP

You can use information about friends only in your social network(s) or sync all data to Contacts

# Syncing accounts on your phone

You can sync information from your social networking accounts with your Contacts and other functions on your phone, if applicable.

- 1 From the Home screen, tap the Apps Key > Settings > General tab > Accounts & sync.
- 2 Checkmark Auto-sync data to activate automatic synchronization.

- 3 Tap the account you want to sync.
- Check the desired options, such as Contacts.
   A checkmark indicates that synchronization has been enabled.

### **NOTE**

To manually sync an account, tap the **Menu** icon **Sync now**.

# Removing accounts on your phone

- 1 From the Home screen, tap the Apps
  Key 
  Settings 
  Sequential > Secounts & Secounts Secounts Secounts Secounts Secounts Secounts Secounts Secounts Secounts Secounts Secounts Second Secounts Second Second
- 2 Tap the account(s) you want to delete, then Menu icon > Remove account > 0K.

### **Camera and Video**

### **Getting to know the viewfinder**

You can use the camera or camcorder to take and share pictures and videos. Your phone comes with a 13 megapixel camera with an auto-focus feature that lets you capture sharp pictures and videos.

### NOTE

Be sure to clean the protective lens cover with a microfiber cloth before taking pictures. A lens cover with smudges from fingers can cause blurry pictures with a "halo" effect.

- Swap camera — Allows you to swap between the rear camera lens and the front camera lens.

Flash – Tap to turn the flash On, Off or set it to Auto.

**Menu** – Allows you to hide or display the camera menu on the viewfinder.

Gallery – This enables you to access your saved photos and videos within the camera mode. Simply tap and your Gallery will appear on the screen.

 $\label{eq:Record} \textbf{Record} - \text{Allows you to start recording}.$ 

Capture — Allows you to take a photo.

Settings – Tap to open the settings menu.

Mode – Allows you select the shot mode from Auto, Magic focus, Panorama and Dual.

### **Take Pictures**

Taking pictures with your phone's built-in camera is as simple as choosing a subject, pointing the lens, and pressing a button.

### To take a picture:

- 1 From the Home screen, tap the Apps Key
- 2 Frame your subject on the screen.
- **3** A square around the subject indicates that the camera has focused.
- 4 Tap or just tap the screen (if the capture button is not displayed). Your picture will be automatically saved to the Gallery.

### **Record Videos**

In addition to taking pictures, you can record, view, and send videos with your phone's built-in video camera.

- 1 From the Home screen, tap the **Apps Key** > **Camera** .
- 2 Frame your subject on the screen.
- 3 Tap to start recording the video.
- 4 The length of the recording is displayed on the top of the screen.

### NOTE

Tap to take pictures while recording video. 5 Tap 11 to pause recording video. You can resume recording again by tapping

OR

Tap to stop recording. Your video will be automatically saved to the Gallery.

### **Camera and Video Settings**

In the viewfinder, tap to open the advanced options.

**Dynamic tone (HDR):** Combines photos taken at multiple exposures into one optimal photo to get a better photo in tricky lighting situations.

Image/Video size: Set the size of your picture and video. Choose from 13M (4160x3120), W10M (4160x2340), 9M (3120x3120) a3M (2048x1536). for pictures. Choose from UHD (3840x2160), FHD (1920x1080). HD (1280x720) or

120HD (Slow Motion) for videos.

Cheese shutter: Allows you to take pictures with voice commands. When on, you just say "Cheese", "Smile",

"Whiskey", "Kimchi", or "LG" to take a picture.

**Timer:** Set your camera's timer. This is ideal if you want to be a part of the picture or video.

Grid: Allows you to take better pictures and

### Camera and Video

record better videos by displaying a grid line for help with alignment.

Storage: Set the storage location for your pictures and videos. Choose from IN (internal memory) and SD (memory card). This menu appears only when the SD card is inserted.

**Help:** Allows you to learn how a function works. This icon will provide you with a quick guide.

### • NOTE

The shutter sound is not available when Vibrate mode or Silent mode is enabled.

### **Multi-point Auto Focus**

When you take a picture, the Multi-point Auto Focus (AF) function operates automatically and will allow you to see a clear image.

### **Gesture shot**

The Gesture shot feature allows you to take a picture with a hand gesture using the front camera. To take photo, raise your hand, with an open palm, until the front camera detects it and a box appears on the screen. Then close your hand into a fist and a timer will start, allowing you time to get ready.

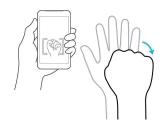

### **Super Zooming**

You can use a zoom up to 8 times while taking pictures.

### **I** TIP

This function operates automatically while zooming in and out.

### NOTE

Use a steady hand. This feature does not work with some functions Objects can be overlapped when taking a picture of fast-moving subjects.

### **View Your Pictures**

The Gallery is where you can access the Gallery of stored camera images. You can view them in a slideshow, share them with your

friends, and delete and edit them.

- 1 From the Home screen, tap the Apps Key > Gallery .
- 2 Select a location and tap an image to view your picture.

### **Gallery Options**

The Gallery application presents the pictures and videos in your storage, including those you've taken with the Camera application and those you downloaded from the web or other locations

- 1 From the Home screen, tap the **Apps Key** Sallery to view the images stored in the storage.
  - · Drag left or right to view more albums.
- 2 Tap an album to open it and view its contents. (The pictures and videos in the album are displayed in chronological order.)
- 3 Tap a picture in an album to view it.
  - Tap a picture group again to reveal the following icons:
    - **Edit**: Allows you to edit the picture using various options.
    - Camera: Opens the Camera.
    - Share: You can share the

picture via various methods such as Messaging or Bluetooth.

Delete: Deletes the picture.

Tap a picture in an album then tap the Menu icon : for the following options: SmartShare, Set image as, Move, Copy, Copy to Clip Tray, Lock, Slideshow, Rotate, Crop, Add location, Rename, Print and Details

Tap = to return to the previous screen.

### **Assign Pictures**

After taking a picture, assign it as a picture ID for a Contacts entry or as the Home screen background image (wallpaper).

- 1 From the Home screen, tap the **Apps Key** > **Gallery**.
- 2 Tap an album and tap an image to view it
- 3 With the picture displayed, tap the Menu icon > Set image as.
- 4 Select an option.
  - Contact photo to assign the picture to a Contact entry as a picture ID. Tap an entry from Contacts, crop the image and tap OK to assign the picture.

- Home screen wallpaper to assign the picture as a background image, crop the image and tap OK to assign the picture.
- Lock screen wallpaper to assign the picture as a background image for your lock screen.
- Wallpaper to assign the picture as a background image, crop the image and tap SET WALLPAPER to assign the picture.

### **Dual Camera**

The Dual Camera feature allows you to take a picture or record video with the front and rear cameras at the same time.

- 1 From the Home screen, tap the **Apps Key** > **Camera** .
- 2 Tap MODE > Dual

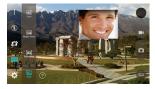

#### NOTE

- Drag the small screen to move it to your desired location
- ► Touch and hold the small screen to resize it.
- ▶ Tap on the small screen to switch screens.
- 3 Tap to take a dual photo.

Tap to record a video, then tap to stop dual recording.

### **Video Options**

The Gallery is where you can access the Gallery of stored video images. You can view them, share them with your friends, and delete and edit them.

- - · Scroll left or right to view more albums.
- 2 Tap an album to open it and view its contents. (The pictures and videos in the album are displayed in chronological order.)
- 3 Tap a video to view it. You can access the following options on the screen:

- Slide: Enables an overlay on your phone's display for easy multitasking.
- SmartShare: Shares media files with DLNA certified devices.
- Menu: Tap to access Screen ratio, Subtitles, Share, Trim, Settings, and Details
- Volume: Tap to display the Volume slider bar, then adjust the playback volume on the slider bar.
- Lock/Unlock: Locks the touch keys to prevent unintentional touches.

### Play a Video

- 1 From the Home screen, tap the Apps Key Sallery to view the videos stored in storage.
  - · Scroll left or right to view more albums.
- 2 Tap an album to open it and view its contents. (The pictures and videos in the album are displayed in chronological order.)
- 3 Tap a video in an album to play.
  - Tap the video to view the playback controls.

#### NOTE

- While a video is playing, slide the left side of the screen up or down to adjust the screen brightness.
- While a video is playing, slide the right side of the screen up or down to adjust the sound
- While playing a video, tap the timeline point to preview that portion of the video via a small screen. Tap the small screen to jump to that part of the video.
- While playing a video, slide your finger from left to right (or vice versa) to fastforward and rewind.

### **Live Zoom**

Live Zoom allows you to zoom in or zoom out on a portion of a video that is being played to make the desired section appear larger or smaller.

When viewing a video, use your index finger and thumb in a pinching or spreading motion to zoom in or out

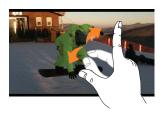

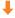

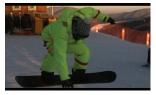

### NOTE

Do not press too hard; the touch screen is sensitive enough to pick up a light, but firm touch.

### **Dual Play**

Dual Play (two displays connected with a wire or wirelessly) can be run on a different screen.

### NOTE

- Connect two devices using wired (Slimport-HDMI) cable or wirelessly (Miracast).
- The connectable device can be a TV or a monitor supported by an HDMI cable or Miracast
- ► The Gallery and Videos apps are supported on Dual Play.
- Tap ☐ once when two displays are a different status (i.e. the monitor is playing a video and your phone's video app is displaying empty screen), then Dual Play will start.
- Not all videos are supported by Dual Play.
- Dual Play operates at 1280X720 or higher display resolution.

### **Mu**ltimedia

You can store multimedia files to external and internal memory to have easy access to all your image and video files.

### **Gallery**

### Music

Your phone has a music player that lets you play all your favorite tracks. To access the music player from the Home screen, tap the **Apps Key** and tap **Music**.

# How to save music/video files to the phone

## Connect your phone to the PC using the USB cable.

You'll receive a notification that the USB is connected and the USB connection type prompt is displayed. Tap **Media sync** (MTP) or **Send images (PTP)** and open the folder you wish to view from your computer.

# Save music or video files from the PC to the phone.

- If there is a video file with a subtitle file (.smi file with the same name as the video file), place them in the same folder to display the subtitle automatically when playing the video file.
- When downloading music or video files, copyright must be secured. Please note that a corrupted file or file with a wrong extension may cause damage to the phone.

### Playing a song

- 1 From the Home screen, tap the **Apps Key** and tap **Music**.
- 2 Tap the **Songs** tab.
- 3 Tap the song you want to play.
- 4 Tap III to pause the song.
- 5 Tap 🕶 to skip to the next song.
- 6 Tap to go back to the beginning of the song. Tap twice to go back to the previous song.

### Multimedia

To change the volume while listening to music, press the Volume Keys on the back side of the phone.

Touch and hold a song to access the following options: Play, Add to playlist, Delete, Share, Set as ringtone, Details, and Search.

### **Working with Playlists**

You can create playlists to organize your music files into sets of songs, which you can play in the order you set or in a shuffle

### To create a playlist

- 1 When viewing the Music library tap 
  > Playlists.
- 2 Tap the Menu icon : > New playlist.
- 3 Enter a name for the playlist, then tap **OK**
- 4 Select the songs you want to add to the playlist and tap **Add**. The new playlist is added to the Playlists library.

### To add a song to a playlist

Touch and hold a song and tap **Add to playlist**. Then choose the name of the playlist. You can also add the song that is

playing in the Playback screen by tapping the **Menu** icon **!**, then tapping **Add to playlist** and selecting the desired playlist.

### To remove a song from a playlist

- 1 Open a playlist.
- 2 Touch and hold the song you want to remove, then tap Remove from playlist.

### To rename a playlist

- 1 Open the Playlists library.
- 2 Touch and hold the playlist to display the options menu, then tap **Rename**.
- 3 Enter the desired name and tap **OK**.

### To delete a playlist

- 1 Open the **Playlists** library.
- 2 Touch and hold the playlist to display the options menu, then tap **Delete**.
- 3 Tap **Yes** to confirm.
- NOTE
- Music file copyrights may be protected by international treaties and national copyright laws. Therefore, it may be necessary to obtain permission or a licence to reproduce or copy music. In

### Multimedia

some countries, national laws prohibit private copying of copyrighted material. Before downloading or copying the file, please check the national laws of the relevant country concerning the use of such material

## **Google Applications**

### **About Google applications**

Google applications, including mobile versions of Gmail, Hangouts, Google Calendar, and Google Maps, are loaded on your phone.

- 1 To set up a Google account, tap any Google application, enter your user name and password and sign in.
- 2 After signing in, your contacts, email, and calendar in your Google account will automatically synchronize with your phone.

### **Launch Google Maps**

- 1 From the Home screen, tap the **Apps Key** > **Maps**
- 2 Tap . The map centers on a blue circle that indicates your location. An arrow indicates the direction the device is facing. A transparent blue circle around the dot indicates that your actual location is within the circle.

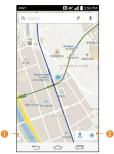

- Tap to access various features on Google Maps.
- 2 Tap to view your current location.

# To get an address and additional information for a location:

- 1 Touch and hold a location on the map. A bar with the address and a thumbnail from Street View (if available) opens at the bottom of the screen.
- 2 Drag the bar upwards to access additional options.

### To utilize Google Maps:

1 From the Home screen, tap the **Apps Key** > **Maps** .

2 Pinch out or in to zoom in or out of the current map view.

#### OR

Tap each icon at the top of the screen.

- Q (Search) to search for a location.
- Y (Directions) to get directions.
- Voice Search) to search for a location using your voice.
- **E** (Menu) to view locations and additional information overlaid on the map.

### To search for a location:

- 1 While viewing a map, tap Q.
- 2 In the search box, enter the place you're looking for. Red markers indicate search matches on the map.
  - You can enter an address, a city, or a type of business or establishment. For example, "theater in New York."
- 3 Tap a marker to display a bar that contains the name and travel information. Drag the bar upwards to open a screen with more information about the location, as well as options for obtaining directions.

### To get directions:

- 1 While viewing a map, tap Y.
- 2 Enter a starting point in the Start point field, or leave as is to allow GPS to find your location, and your destination in the End point field.
  - To reverse directions, tap 1.
- 3 Tap the icon for car, public transit, biking, or walking directions.
- 4 The directions to your destination appear as a blue route. Select a gray route if you prefer it.
- 5 Drag the bar up to view directions as text or tap to navigate to the destination.

### **Play Store**

Play Store lets you browse through and download thousands of fun and useful applications and games. You can check other users' comment regarding an application or you can post your own comments. If you install applications and games from Play Store, they appear in the phone's menu below the preloaded applications, and you can find them by scrolling down with your finger. You can

### **Google Applications**

open downloaded applications from the Play Store by tapping the **Menu** icon **3** > **My** apps.

### NOTE

➤ To purchase a paid app, you'll need to set up a payment method with Google Wallet™. You have the option to use a credit card or charge to your carrier bill.

### NOTE

When you want to exit a game or application, use the Home Key ☐ or Back Key ☐, which will return you to the Home screen. Or select Menu (or Options) within the game or application and select Exit. (Exit option may vary by game/application). Ending applications that continue to run in the background (after going back to the Home screen) will help conserve battery life and reduce unwanted data usage.

### **Gmail**

Gmail can be configured when you first set up your phone. Depending on your synchronization settings, Gmail on your phone is automatically synchronized with your Gmail account on the web.The inbox

conversations list is your default view.

Tap the Menu icon : for the following additional options: Refresh, Label settings, Settings, Send feedback, and Help.

**Compose** - Allows you to compose a new message.

**Search** • Allows you to search your account

**Accounts & Labels** 

☐ - Allows you to view your accounts and labels.

### NOTE

Drag the screen downwards to refresh and check for new email.

### **Hangouts**

The Hangouts application lets you have real-time text conversations with your friends

### To open the Hangouts application

From the Home screen, tap the Apps Key

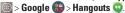

### To sign out of Hangouts

From the Hangouts home screen, tap the **Menu** icon **> Settings** > tap the desired account > **Sign out**.

### **Chatting with Friends**

- 2 Tap + to view your contacts list. It includes all of the Google Accounts you've added.
  - Tap the name of the person in your contacts list. If your friend is not yet on Hangouts, you can invite your friend via SMS.

#### ΩR

- Tap the text field to enter a name, email, or number.
- 3 Enter your message.
- 4 Tap the **Send** >.

### Hangouts chatting list

Touch and hold the friend in the chat screen. You can set below options.

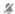

Tap to turn the notifications off.

| • | Tap to archive the conversation. |
|---|----------------------------------|
|   | Tap to delete the conversation.  |

### **Blocking your Friends**

- To block a friend from exchanging messages with you, tap the friend in the chatting list. Tap the Menu icon People & options. Then tap the block option.
- To remove a friend from the blocked list, from the chatting list, tap the Menu icon
   Settings > tap the desired account >
  Blocked people. Then tap Unblock next to the person's name.

### **Hangouts Settings**

- Hangouts contact list or conversation list, tap
  the Menu icon to choose from Invites,
  Archived conversations, Blocked
  People, Snooze notifications, Set mood,
  Settings, and Help & feedback.
- While chatting, tap the Menu icon to choose from People & options, New group Hangout, Turn history off, Archive, Delete, Send feedback, and Help.

### **Util**ities

### **OSlide**

The QSlide function enables an overlay on your phone's display for easy multitasking.

1 While using an app that supports QSlide, tap to access QSlide.

### OR

Open the Notifications Panel and touch an app from the **QSLIDE APPS** bar.

### NOTE

- ▶ The QSlide Quick Setting must be enabled to access the QSLIDE APPS bar.
- 2 Use the slider to adjust the transparency of the overlay. You can also tap to go back to full view.
- 3 You can make a call, or choose other phone options.
- 4 Tap X to exit the QSlide function.

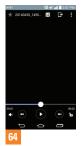

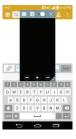

#### NOTE

The QSlide function can support up to two windows at the same time.

### QuickMemo+

The QuickMemo+ feature allows you to create memos and capture screen shots.

You can use QuickMemo+ to easily and efficiently create memos during a call, with a saved picture or on the current phone screen.

Touch and drag the Status Bar down and tap
 You can also access it using the Quick
 Access feature.

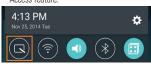

- 2 Create a memo using the following options:
  - Tap to undo the most recent action.
  - Tap to redo the most recently deleted action.
  - T Tap insert text into your memo.
    - Tap to select the pen type and color.
  - Tap to use the eraser to erase pen marks on the memo.
  - Tap to save the memo you've created.

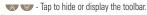

- NOTE
- Please use a fingertip while using the QuickMemo+ feature. Do not use your fingernail.
- 3 Tap to save the current memo to the QuickMemo+ or Gallery.

#### Discard QuickMemos:

Tap the Back Key = ...

### View the Saved Memo

From the Home screen tap the Apps Key 
Sallery and select the QuickMemo+
album or tap QuickMemo+
and select the desired memo.

### QuickRemote

QuickRemote turns your phone into a Universal Remote for your home TV, cable box, and audio system.

1 From the Home screen, tap the Apps Key

> QuickRemote > ...
OR

Touch and slide the Status Bar downwards and touch (00) > **ADD REMOTE**.

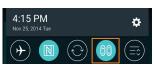

2 Select the type of device and its manufacturer, then follow the on-screen instructions to configure the device(s).

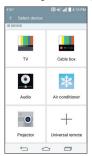

### **(1)** TIP

► To quickly use the QuickRemote feature, touch and slide the Status Bar downward and tap on the Quick Settings bar to activate it.

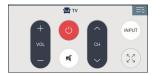

Tap the Menu icon : to select Magic Remote setting, Edit remote name, Learn remote, Move remote, Delete remote, Settings, and Help.

### NOTE

QuickRemote features an ordinary remote control and infrared (IR) signals to operate the same way. Therefore, be careful not to cover the infrared sensor when you use the QuickRemote feature. This function may not be supported depending on the model, the manufacturer or service company.

### Universal remote

You can create your own personalized universal remote and choose where to place all of the buttons

- 1 From the Home screen tap the **Apps Key**OuickRemote
- 2 Tap -> Universal remote.
- 3 Enter the Remote name and touch **OK**
- 4 Place the buttons you want on the remote at
- 4 Place the buttons you want on the remote at the desired location and tap **Next**.
- 5 Tap the button to be learned.
- 6 Point original remote 4 inches away from the IR receiver at the top of the phone.
- 7 Press and hold the button on the original remote for 2 seconds.

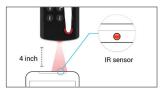

### Using the Magic Remote feature

Magic Remote controls your TV using a Touchpad and Smart Text(keyboard). Magic Remote is compatible only with LG Smart TVs released in 2012 and after.

1 Select the remote you want, and then tap the Menu icon > Magic Remote setting.

- 2 Tap the Supported models button and check whether your TV supports this feature.
- 3 Connect your phone and LG Smart TV to the same Wi-Fi network.
- 4 Select the device and enter the certificate number in your phone.

### **SmartShare**

You can use the SmartShare feature easily in the Gallery, Music apps, etc.

### **Enjoy Content Via a Variety of Devices**

You can share your phone's contents with a variety of devices. Tap or **Menu** icon : > SmartShare

### Playing/Sending

Bluetooth speaker, etc.

- Play: You can play the contents via a TV, a
- Beam: You can send the contents to Bluetooth- and SmartShare Beam-enabled devices
  - SmartShare Beam: Allows for a fast transfer of contents via Wi-Fi Direct.

### **Setting the alarm**

- 1 From the Home screen, tap the **Apps Key**and tap **Clock**
- 2 To add a new alarm, tap the **Alarms** tab (if necessary).
- 3 Tap + and set the alarm time.
- 4 Set any desired options and tap Save.

### **NOTE**

 When viewing the alarms screen, tap the Menu icon > Settings to adjust the alarm settings.

### **Using the calculator**

- 1 From the Home screen, tap the **Apps Key**and tap **Calculator**
- 2 Tap the number keys to enter numbers.
- 3 For simple calculations, tap the function you want \* \* followed by •.

### NOTE

For more complex calculations, tap the Menu icon i, then tap Scientific calculator.

# Adding an event to your calendar

- 1 From the Home screen, tap the **Apps Key**and tap **Calendar**
- 2 To view an event, tap the date. The events occurring on that date are displayed below the Calendar in Month view. Tap the event to view its details. If you want to add an event, tap that the top right corner of the Calendar.
- 3 Tap the Event name field and enter the event name. Check the date and enter the start and end time you want your event to begin and finish.
- 4 Tap the **Location** field to enter the location.
- 5 To add a note to your event, tap the Description field and enter the details.
- 6 Set any other desired options.
- 7 Tap Save to save the event in the calendar. The event name will be displayed on the date of the event. An alarm will sound at the event start time if you set it.

### Changing your calendar view

- 1 From the Home screen, tap the **Apps Key**and tap **Calendar**
- 2 At the top of the Calendar, tap and choose from Day, Week, Month, Year, Agenda.

### LG SmartWorld

LG SmartWorld offers an assortment of exciting content – fonts, themes, games, applications.

## How to Get to LG SmartWorld from Your Phone

- 1 From the Home screen, tap the **Apps Key**and tap **SmartWorld** to access LG
  SmartWorld
- 2 Choose your country and tap Start LG SmartWorld
- 3 Download the content you want.
- Data fees may be charged when accessing LG SmartWorld using your mobile network.
- LG SmartWorld may not be available for all carriers or in all countries

### NOTE

### What if there is no icon?

- 1 Using a mobile Web browser, access LG SmartWorld (www.lgworld.com) and select your country.
- 2 Download the LG SmartWorld app.
- 3 Run and install the downloaded file.
- 4 Access LG SmartWorld by tapping the icon.

### Special benefits only in LG SmartWorld

- 1 LG SmartWorld allows you to personalize your phone with customized home themes, keyboard themes, and fonts (This service is only available to specific devices. Please check on the LG SmartWorld website if your device is supported).
- 2 Take advantage of LG SmartWorld's promotions.

## The Web

### **Browser**

The Browser gives you a fast, full-color world of games, music, news, sports, entertainment, and much more, right on your mobile phone.

### • NOTE

 Additional charges apply when connecting to these services and downloading content. Check data charges with your network provider.

### **Using options**

Tap the **Menu** icon **i** to view the following options:

**Add to bookmarks** - Allows you to bookmark the current web page.

**Set as homepage** - Allows you to set the current web page as your home page.

**Share** - Allows you send the web address (URL) of the web page to others.

**Find on page** - Allows you to search for text on the web page.

**Desktop view** - Allows you to change the current mobile page to a desktop page.

**Save for offline reading** - Allows you to save the current page for offline reading.

**Capture plus** - Allows you to capture the current web page from top to bottom without cutting.

**Print** - Allow you to print the web page using any printers on the network. You can also save the web page as a pdf file.

**Settings** - Opens the Browser settings. **Exit** - Allows you to exit the browser.

♠ TIP

► To return to the previous web page, tap the **Back Kev** 

### **Adding bookmarks**

- 1 When viewing the page you want to save, tap the Menu icon > Add to bookmarks.
- 2 Enter the desired information for Label, Address, and Add to (location to save bookmark) and tap OK.

# **Changing the Browser settings**

- 1 Open the Browser and tap the **Menu** icon : > **Settings**.
- 2 Set any of the available options.

### **Set**tings

The Settings application contains most of the tools for customizing and configuring your phone. All of the settings in the Settings application are described in this section.

### To open the Settings application

- From the Home screen, tap the Apps
   Key > Settings
- From the Home screen, touch and hold the Recent Apps Key > All settings.

### Networks tab Airplane mode

Airplane mode allows you to quickly turn off all wireless connections.

- 1 From the Home screen, tap the **Apps Key** → **Settings** .
- 2 Select the Networks tab.
- 3 Tap the Airplane mode switch on.
- 4 Tap the switch again to turn it off.

### OR

- 1 Press and hold the Power/Lock Key
  and tap Turn on Airplane mode.
- 2 Press and hold the Power/Lock Key and tap Turn off Airplane mode to turn it off.

### Wi-Fi

To use Wi-Fi on your phone, you need access to a wireless access point, or "hotspot." Some access points are open and you can simply connect to them. Others are hidden or implement other security features, so you must configure your phone in order to connect to them.

#### Turn on Wi-Fi

From the Home screen, open the Notifications panel and tap to turn Wi-Fi on. A blue colored icon indicates that Wi-Fi is on

### OR

From the Home screen, tap the **Apps Key**> Settings > Networks tab. Then tap the **Wi-Fi** switch to turn it on.

#### To connect to a Wi-Fi Network

Turn off Wi-Fi when you're not using it to extend the life of your battery.

- 1 From the Home screen, tap the Apps Key → Settings > Networks tab > Wi-Fi.
- 2 Tap the Wi-Fi switch to turn it on and begin scanning for available Wi-Fi networks.

### **Settings**

- A list of available Wi-Fi networks will be displayed. Secured networks are indicated by a lock icon ...
- 3 Tap a network to connect to it.
- If the network is open, you are prompted to confirm that you want to connect to that network by tapping Connect.
- If the network is secured, you are prompted to enter a password or other credentials. (Ask your network administrator for details).
- Tap the **Menu** icon it to access the following options.
  - Add Wi-Fi: Allows you to manually add Wi-Fi networks.
  - Saved Wi-Fi: Displays the Wi-Fi networks you have saved.
  - Advanced Wi-Fi: Configure additional settings.
  - Interactive tutorial: Learn about setting up and using Wi-Fi networks, and other settings.

4 The Status Bar at the top of your screen will display an icon that indicates your Wi-Fi status.

### **I** TIP

If you are not in range of a Wi-Fi network and use a network connection. Additional data charges may apply.

### NOTE

- Access to the Internet and a wireless router required. As an added convenience, AT&T has shipped certain smartphones with Wi-Fi enabled as a default setting. Leaving Wi-Fi enabled when not connected to a Wi-Fi network may affect battery charge. Qualifying data plan required.
- ► This device supports WEP, WPA/ WPA2-PSK and 802.1x EAP. (Some EAP methods are not supported.) If your Wi-Fi service provider or network administrator sets encryption for network security, enter the key in the pop-up window. If encryption is not set, this pop-up window will not be shown. You can obtain the key from your Wi-Fi service provider or network administrator.

#### Bluetooth

Bluetooth is a short-range communications technology that allows you to connect wirelessly to a number of Bluetooth devices, such as headsets and hands-free car kits, and Bluetooth-enabled handhelds, computers, printers, and wireless devices. The Bluetooth communication range is usually up to approximately 30 feet.

#### Turn on Bluetooth

From the Home screen, tap the Apps Key

> Settings > Networks tab, then
tap the Bluetooth switch to turn on
the Bluetooth functionality.

# To make your phone visible to other devices

- 1 From the Home screen, tap the Apps
  Key > Settings > Networks tab
  > Bluetooth
- 2 Make sure Bluetooth is turned on.
- 3 Tap the checkbox next to the device name. Visibility is set to 2 minutes by default.

#### NOTE

➤ To change the visibility time length, tap the Menu icon > Visibility timeout. Choose from 2 min, 5 min, 1 h. or Never time out.

#### To scan other Bluetooth devices

- Access the Bluetooth menu and make sure that it is on.
- 2 Tap Search for devices.

#### NOTE

To find other devices, place them in discoverable mode

#### Pairing Bluetooth devices

- 1 Access the Bluetooth menu and make sure that it is on
- 2 Tap Search for devices. Your device will display a list of discovered in-range Bluetooth devices.
- 3 Tap the device you want to pair from the list.
- 4 Tap Pair or enter the passkey if needed.

#### NOTE

Pairing between two Bluetooth devices is a one-time process. Once a pairing has been created, the devices will

### **Settings**

continue to recognize their partnership and exchange information.

#### **1** TIP

 Please consult documentation included with Bluetooth device for information on pairing mode and passcode (typically 0 0 0 0 – four zeroes).

# How to send data from your phone via Bluetooth

You can send data via Bluetooth by running a corresponding application, not from the Bluetooth menu.

- Sending contacts: Open the Contacts application. Tap the contact you want to share, then tap the Menu icon : > Share > Bluetooth. Check if Bluetooth is turned on and tap Search for devices. Then tap the device you want to send data to from the list.

#### TIP

- ➤ The supported Bluetooth version is Bluetooth 4.0 and certified by Bluetooth SIG. It is compatible with other Bluetooth SIG certified devices.
- Due to different specifications and features of other Bluetooth-compatible devices, display and operations may be different, and functions such as transfer or exchange may not be possible with all Bluetooth compatible devices.
- Supported profiles are HFP/HSP, A2DP, AVRCP, OPP, FTP(Server), HID, PAN, MAP and PRAP

#### To switch between a Bluetooth headset and the phone

When a Bluetooth headset is paired and connected to your phone, you can conduct calls on the headset for hands-free conversation. During a call, you can opt to use the Bluetooth headset or just the phone. When using the Bluetooth headset during a call, the Ongoing Call notification icon is blue in the Status Bar (the icon is green when using the phone).

#### NOTE

Tap the Bluetooth button to switch the call from the phone to the Bluetooth device, or vice versa.

## **Data Manager**

You can select whether to enable or disable mobile data. You can check the current data usage, set to enable/disable mobile data, or set the mobile data limit.

**Mobile data** - Tap the switch one to enable mobile data

**Limit mobile data usage** - Checkmark to set the mobile data usage limit.

#### NOTE

► Tap an application to view data usage information.

#### Call

Configure phone call settings such as call forwarding and other special features offered by your carrier.

**Voicemail** – Allows you to select your carrier's voicemail service.

**Fixed dialing numbers** – Turn on and compile a list of numbers that can be called from your phone. You'll need

your PIN2, which is available from your operator. Only numbers within the fixed dial list can be called from your phone.

**Caller ID** - Allows you to choose how to display your number in outgoing calls.

**Incoming voice call pop-up** – Displays an incoming voice call pop-up when an app is in use.

**Call reject** – Allows you to set call rejection and manage the reject list.

Decline with message — When you want to reject a call, you can send a quick message instead. This is useful if you need to reject a call during a meeting. This menu allows you to manage the messages you can send.

**Privacy keeper** – Hides the caller name and number for an incoming call.

Auto answer — Sets the time before a connected hands-free device automatically answers an incoming call. Choose from Off, 1 sec, 3 sec, and 5 sec.

**Connection vibration** – Vibrates your phone when the other party answers the call.

**TTY mode** - Allows you to activate TTY mode.

# Settings

**Hearing aids** - Allows you to turn on hearing aid compatibility.

**Noise suppression** - Suppress background noise in call.

**Voice enhancement** - Enhances voice clarity in noisy environments so you can hear more clearly.

**Power key ends call** – Allows you to end the call by pressing the Power/Lock Key.

**Call duration** – View the duration of calls including Last call, All calls, Outgoing calls and Incoming calls.

**Sound settings** - Allows you to control the sounds on the phone.

**Additional settings** – Allows you to change the following settings:

**Call forwarding:** Allows you to set the call forwarding options.

**Call waiting:** If call waiting is activated, the handset will notify you of an incoming call while you are on a call (depending on your network provider).

#### Share & connect

Allows you to transfer data and media with other devices

#### NFC.

NFC (Near Field Communication) is a wireless technology that enables data transmission between two objects when they are brought within a few inches of each others. When you enable NFC on your phone, your phone can exchange data with other NFC-enabled devices or read information from smart tags embedded in posters, stickers, and other products.

#### To turn on NFC:

- 1 From the Home screen, tap the **Apps Key** > **Settings** > **Networks** tab.

#### NOTE

When NFC is turned on, you can use the Tap & pay feature to pay for items just by touching your phone to a reader at a register. If your device doesn't have a default app, you can browse Goodle Play for other payment apps.

#### **Android Beam**

When this feature is turned on, you can beam app content to another NFC-capable device by holding the devices close together. For example, you can beam Browser pages, YouTube videos, contacts, and more. Just bring the devices together (typically back to back) and then touch your screen. The app determines what gets beamed.

#### To activate Android Beam:

From the Home screen, tap the Apps
Key > Settings > Networks tab
Share & connect > Android Beam

#### **NOTE**

You must enable NFC to activate Android Beam.

#### SmartShare Beam

Allows you to receive multimedia content from LG phones or tablets.

#### To activate SmartShare Beam:

From the Home screen, tap the Apps Key

> Settings > Networks tab >
Share & connect > SmartShare Beam.
Then tap the switch to activate

SmartShare Beam and set the desired options.

#### NOTE

➤ You must enable Wi-Fi to activate SmartShare Beam

#### Media Server

Share media content with nearby devices via DLNA.

- 1 From the Home screen, tap the Apps
  Key > Settings ❖ > Networks tab
  - > Share & connect.
- 2 Tap Media sever and checkmark the Content sharing checkbox to allow nearby devices to access your content.

#### Miracast

You can mirror phone screen and sound onto LG Miracast dongle or TV wirelessly.

- 1 From the Home screen, tap the **Apps Key** > **Settings**
- 2 Tap the **Networks** tab.
- 3 Tap Share & connect > Miracast.
- 4 Tap the switch on the feature.
- **5** Turn on the Miracast feature on your TV or connect to the LG Miracast dongle.

#### TIP

To start the Miracast feature quickly, tap the Miracast icon in the Notification Panel. While mirroring, Mobile Hotspot cannot be used simultaneously.

#### **LG PC Suite**

Refer to page 92 for more information.

# **Tethering & networks**

Allows you to configure mobile networks, tethering, and VPNs (Basic VPN, LG VPN).

# **USB** tethering

You can share your phone's data connection with a computer by turning on USB tethering.

# To share your phone's data connection via USB cable:

- Connect your phone to your PC with a USB cable.
- 2 From the Home screen, tap the Apps Key
  Settings > Networks tab > Tethering & networks.
- 3 Tap the **USB tethering** switch **to** activate it. Then tap **OK** to confirm.

#### NOTE

You cannot access your phone's internal memory on your computer when using USB tethering.

# **Mobile Hotspot**

You can also use your smartphone to provide a mobile broadband connection for up to 8 other devices. Create a hotspot and share your connection. To create a portable hotspot, from the Home screen, tap the Apps Key > Settings > Settings > Networks tab > Tethering & networks > Mobile Hotspot. Then tap the Mobile Hotspot switch to activate the feature. Tap Set up Mobile hotspot to change the SSID, password, security type, and other hotspot options.

#### NOTE

▶ Mobile Hotspots requires an appropriate DataPro data plan. Devices connected to your Mobile Hotspot use data from your DataPro plan. Plans are not unlimited and significant charges may be incurred if the included data allowance is exceeded. Performance may vary depending on the number of devices connected and other factors. If you do not use a password, others will be able to use your Mobile Hotspot connection.

### Bluetooth tethering

Bluetooth tethering allows you to connect other devices to your phone via Bluetooth.

# To share your connection via Bluetooth tethering:

From the Home screen, tap the Apps
Key > Settings > Networks tab
> Tethering & networks. Then tap the
Bluetooth tethering switch to turn
the function on.

- NOTE
- Bluetooth tethering can be activated only when your smartphone is connected to the AT&T network.

#### Help

Tap to view help information on the Mobile Hotspot, Bluetooth tethering and USB tethering functions.

#### Mohile networks

You can set whether to enable or disable data access on your phone.

**Mobile data** - Select whether to enable or disable data access over your mobile network.

International data roaming - Select whether to enable or disable data access while international roaming.

Access point names - You can select the access point name, add a new APN, or reset to default.

Search for AT&T MicroCell - You can search and register an AT&T MicroCell in order to use it.

#### **VPN**

From your phone, you can add, set up, and manage virtual private networks (VPNs) that allow you to connect and access resources inside a secured local network, such as your corporate network.

# Prepare Your Device for VPN Connection

Depending on the type of VPN you are using at work, you may be required to enter your login credentials or install security certificates before you can connect to your company's local network. You can get this information from your

# Settings

network administrator. Before you can initiate a VPN connection, you must set the screen lock option (Pattern, PIN, or Password only).

#### Add a Basic VPN Connection

- 1 From the Home screen, tap the Apps Key > Settings .
- 2 Select the **Networks** tab.
- 3 Tap Tethering & networks > VPN > Basic VPN > Add Basic VPN network.

#### NOTE

- You must set a screen lock before setting up VPN. You can set a pattern, PIN, or password.
- 4 Enter the VPN network according to the security details you have obtained from your network administrator.
- 5 When finished, tap Save.

#### Add a LG VPN Connection

- 1 From the Home screen, tap the **Apps Key** > **Settings**
- 2 Select the Networks tab.
- 3 Tap Tethering & networks > VPN > LG VPN > Add LG VPN network

#### NOTE

- You must set a screen lock before setting up VPN. You can set a pattern, PIN, or password.
- 4 Enter the VPN network according to the security details you have obtained from your network administrator.
- 5 When finished, tap Save.

# **Sound tab**

# **Sound profile**

Allows you to set the sound profile to **Sound**, **Vibrate only**, or **Do not disturb**.

#### **Volume**

Adjust the phone's volume settings to suit your needs and your environment.

# Vibration strength

Allows you to set the vibrate strength for incoming call, notification, and vibrate on tap.

### Ringtone

Select the ringtone for incoming calls.

## **Default notification sound**

Select the ringtone for notifications such as new messages receipt or calendar events

#### Sound with vibration

Checkmark for vibration feedback for calls.

# Vibration type

Allows you to set a vibration type for notifications.

#### Do not disturb

Allows you to prevent notifications from interrupting you. You can set which apps to allow interruptions from and a schedule as well.

#### Lock screen

Sets notifications for the lock screen.
Choose from **Show all notifications** and **Hide all notifications**.

# **Apps**

Allows you to prevent apps from displaying notifications or set apps to show notifications with priority when Do not disturb is set to Priority only.

### Vibrate on tap

Vibrate when tapping the Home touch buttons and during other UI interactions.

#### **Sound effects**

This menu lets you select whether you hear tones when touching numbers on the dial pad, selecting on-screen options, and more.

# Message/call voice notifications

Allows the device to read out the incoming call and the message event automatically.

# Display tab

### Home screen

Select Home - Sets the home style for your device. Choose Home (standard Android layout) or EasyHome (simplified version for users less familiar with Android navigation).

**LG Health** - Include an additional home screen showing customized health info.

**Theme** - Sets the screen theme for your

# Settings

device.

**Wallpaper** - Allows you to set the Home screen wallpaper.

Screen swipe effect - Choose the desired type of effect to display when you swipe from one Home screen canvas to the next.

Allow Home screen looping - Allows you to loop around your panels on the Home screen.

**Home backup & restore** - Select to backup and restore app/widget configurations.

#### Lock screen

**Select screen lock** - Select the desired option to secure your phone from the below.

None - No lock screen.

**Swipe** - Swipe any part of the screen to unlock screen.

**Knock Code** - The Knock Code feature allows you to create your own unlock code using a combination of knocks on the screen. You can access the Home screen directly when the screen is off by tapping the same sequence on the

screen.

Pattern - Allows you to set a pattern as your screen lock. It's recommended that you enter a backup PIN as well in case you forget the pattern.

**PIN** - Enter a numeric PIN to unlock the screen

**Password** - Enter a password to unlock the screen.

**Smart Lock** - Allows you to set when to automatically unlock the phone.

**Screen swipe effect** - Select the screen effect you want to use when unlocking the screen.

**Wallpaper** - Select the wallpaper to display for your lock screen.

**Shortcuts** - Customize shortcuts on the lock screen.

- 1 From the Home screen, tap the Apps Key > Settings > Display tab, then tap the Lock screen > Shortcuts.
- 2 Tap the icon you want to replace and select the app you want to replace it with.
- 3 Tap Save.

**Weather animation** - Show weather animation for current location or primary city set in the Weather app.

**Contact info for lost phone** - Select whether to display the owner information on the lock screen and customize the owner information.

Lock timer - Allows you to set the amount of time before the screen automatically locks after the screen has timed-out

#### Power button instantly locks -

Checkmark to instantly lock the screen when the **Power/Lock Key**  $\bigcirc$  is pressed.

#### Home touch buttons

Allows you to configure the button combination and color. You can also choose to hide the buttons while you use certain apps.

### **Font type**

Select the desired font type.

#### Font size

Select the desired font size

## **Brightness**

Adjust the screen brightness by using the slider. Tap **Auto** to set the brightness to automatically change.

#### **Notification LED**

Select which type of notifications to display the LED light.

#### Auto-rotate screen

Set to switch orientation automatically when you rotate the phone.

#### Screen timeout

Set the time delay before the screen automatically turns off.

#### Smart screen

Checkmark this option to keep screen on when the phone detects your face looking at the screen.

# **Screen-off effect**

Set the screen off effect used when the screen turns off.

### **Daydream**

Select the screensaver to display when the phone is sleeping while docked and/ or charging.

### **General** tab

# Language & input

Select the language for the text on your phone and for configuring the on-screen keyboard, including words that you've added to its dictionary.

**Language** - Choose a language to use on your phone.

**Spelling correction** - Allows spelling corrections when using the on-screen keyboard.

**Default** - Allows you to select the default keyboard type.

Checkmark the keyboard you want to use from **Google Keyboard**, **Google voice typing**, **Keeper FastFill** and **LG Keyboard**. Tap 🌣 to configure each keyboard's settings.

**Voice Search** - Touch to configure the Voice Search settings.

Text-to-speech output - Touch to set the

preferred engine or general settings for text-to-speech output.

**Pointer speed** - Adjust the pointer speed.

#### Location

Turn on location service, your phone determines your approximate location using Wi-Fi and mobile networks. When you select this option, you're asked whether you consent to allowing Google to use your location when providing these services.

## **Accounts & sync**

Use the Accounts & sync settings menu to add, remove, and manage your Google and other supported accounts. You also use these settings to control how and whether all applications send, receive, and sync data on their own schedules and whether all applications can synchronize user data automatically. Gmail<sup>TM</sup>, Calendar, and other applications may also have their own settings to control how they synchronize data; see the sections on those applications for details. Touch **Add account** to add new account.

### **Accessibility**

Use the Accessibility settings to configure any accessibility plug-ins you have installed on your phone.

#### NOTE

Requires additional plug-ins to become selectable.

TalkBack - Allows you to set up the TalkBack function which assists people with impaired vision by providing verbal feedback. Tap the switch → the top right corner of the screen to turn it on. Tap Settings at the bottom of the screen to adjust the TalkBack settings.

Font size - Select the desired font size.

Invert colors - Increases the color
contrast for people with difficulty
perceiving color.

Color adjustment - Allows you to view the screen with greater color contrast. Tap the switch at the top right corner of the screen to turn it on. Then tap the screen and drag across the screen in any direction until you see the color contrast you want to use.

Touch zoom - When this feature is

turned on, you can zoom in and out by triple-tapping the screen.

Message/call voice notifications -Announces incoming calls and messages out loud

**Screen shade** - Dims the screen's backlight.

**Accessibility shortcut** - Open accessibility options quickly on any screen.

**Text-to-speech output** - Text-to-speech output provides audible readout of text, for example, the contents of text messages, and the Caller ID for incoming calls.

**Audio type** - Allows you to change the sound to **Mono** or **Stereo**.

**Sound balance** - To manually adjust the sound direction.

**Notification LED** - Turn on the LED light for incoming calls and notifications.

**Flash alerts** - The flash will blink for incoming calls and notifications.

**Call reject message** - Send a message customized for those with hearing impairments when an call is rejected.

# Settings

**Turn off all sounds** - Activate to turn off all sounds.

**Captions** - Allows customized caption settings for those with hearing impairments.

**Touch feedback time** - Sets the touch and hold delay (short, medium, or long).

Touch assistant - Tap the switch to toggle it on and off. On allows you to replace the hardware keys with a Touch assistant board ⚠ Tap the Touch assistant icon ฬ to access the Power, Home, Volume down, Volume up, and more (Screen capture, Back, Settings, Pinch). Draw a "C" on the board to automatically display the Dial tab. Draw an "M" on the board to automatically display the Messaging application. Draw a "W" on the board to automatically launch the Chrome application.

**Screen timeout** - Set the desired screen timeout.

**Touch control areas** - Limit touch control to selected areas of the screen. Press the Volume Down Key and Home Key at the same time to activate and deactivate this feature.

Auto-rotate screen - Checkmark to allow the device to rotate the screen depnding on the device orientation (portrait or landscape).

Password voice confirmation - Allows the device to confirm characters via voice feedback when you are inputting passwords.

Power key ends call - Checkmark so that you can end voice calls by pressing the Power/Lock Key. When this option is enabled, pressing the Power/Lock Key during a call does not lock the screen.

Accessibility settings shortcut Turning this feature on allows you to
activate an accessibility feature by
tapping the Home Key three (3)
times. Choose from Off, Show all,
TalkBack, Invert colors, Touch
assistant, and Accessibility settings.

**One-touch input** - Checkmark so that each finger touch enters a letter/character on the LG Keyboard.

**Switch Access** - Allows you to control your device using configurable key combinations.

Keeper FastFill - Allows you to securely

and quickly auto-fill your login credentials on your websites and mobile apps.

### **One-handed operation**

Allows you to adjust the position of the dial keypad, LG keyboard, or lock screen to the left or right side of the screen to easily use it with one hand.

**Dial keypad** - Checkmark to adjust the position of the dial keypad.

**LG keyboard** - Checkmark to adjust the position of the LG keyboard.

**Lock screen** - Checkmark to adjust the position of the the PIN entry.

**Help** - Displays help information for each available option.

## **Shortcut key**

Get quick access to apps by pressing and holding the Volume Keys when the screen is off or locked.

Volume Up Key: To access QuickMemo+.
Volume Down Key: To access the
Camera

### **Security**

Use the Security menu to configure how to help secure your phone and its data.

**Lock screen** - Allows you to set your lock screen settings.

**Content lock** - Select lock types to lock files in your Gallery.

Encrypt phone - Allows you to encrypt data on the phone for security. Each time you turn on your cellphone, it will request to enter a PIN or password to decrypt.

Encrypt SD card storage - You can encrypt or decrypt your data in the microSD card. Encrypted SD Card is able to decrypt only on the same phone.

**Set up SIM card lock** - Allows you to set if you want to require a PIN to use or, if set, allows you to change the PIN.

Password typing visible - Checkmark to briefly show each character of passwords as you enter them so that you can see what you enter.

**Phone administrators** - View or deactivate phone administrators.

**Unknown sources** - Allow installation of non-Play Store applications.

# Settings

**Verify apps** - Disallow or warn before installation of apps that may cause harm.

**Storage type** - Displays the storage type for credentials.

**Trusted credentials** - Checkmark to allow applications to access your phone's encrypted store of secure certificates and related passwords and other credentials. You use credential storage to establish some types of VPN and Wi-Fi connections. If you have not set a password for the secure credential storage, this setting is dimmed.

**Install from storage** - Touch to install a secure certificate.

**Clear credentials** - Deletes all secure certificates and related credentials and erases the secure storage's own password.

**Trust agents** - Allows you to view or deactivate Trust agents.

Screen pin -This feature allows you to lock your device so that the current user can only access the pinned app. This is useful for users with children.

#### Gestures

Answer an incoming call - During an incoming call, bring the phone to your ear to accept the incoming call.

#### NOTE

If the proximity sensor is covered by something, the device might perform an incorrect action.

**Fade out ringtone** - During an incoming call, pick up the phone from the flat surface to fade out the ringtone.

#### NOTE

If proximity sensor is covered by something, the device might perform an incorrect action

**Silence incoming calls** - Flip the device to silence incoming calls.

**Snooze or stop alarm** - Flip the device to snooze or stop the alarm.

**Pause video** - Flip the device to pause the video.

**Help** - Touch to get information on using the Gesture functions of your device.

**Motion sensor calibration** - Improve the accuracy of the tilt and speed of the sensor.

### QuickCircle case

This menu allows you to select apps to be used directly on the cover in small view using QuickCircle.

#### Dual window

This feature allows you to view two apps at the same time. Touch and hold the **Back Key** (=) to access this feature.

- 1 From the Home screen, tap the Apps

  Key > Settings > General tab >

  Dual window.
- 2 Tap the Split view checkmark to allow the device to automatically open Dual window when tapping a link on the screen or email attachments (A blue checkmark will appear).
- 3 Tap the switch to activate the Dual window feature

#### Date & time

Set your preferences for how the date and time is displayed.

## **Storage**

You can monitor the used and available internal memory in the device.

### **Battery**

See how much battery power is used for device activities. The battery level displays in a percentage. The remaining time of use is also displayed.

Battery usage -Allows you to see which apps are consuming the most battery power. Information on this screen allows you to identify downloaded apps you may want to turn off when not being used, so you can get the most out of your battery power.

#### Battery percentage on status bar -

Checkmark to display the battery percentage on the Status Bar.

#### **Battery saver**

Tap the switch to turn this feature on or off. Tap **Battery saver** to select when you want to activate Battery saver mode. Choose from **Immediately**, 5%

### battery and 15% battery.

**Help** - Tap to access information about the items that can be enabled/disabled with the Battery saver feature.

### **Smart cleaning**

Allows you to manage unused apps and data.

- 1 From the Home screen, tap the Apps
  Key > Settings > General tab >
  Smart cleaning.
- 2 Tap the data you want to remove, then tap Clean

## **Apps**

You use the Apps settings menu to view details about the applications installed on your phone, manage their data, or force them to stop. Tap the **DOWNLOADED**, **ON SD CARD**, **RUNNING** or **ALL** tabs to view information about your installed apps.

# Default message app

This menu allows you to choose what messaging app to use as your default messaging app.

# **Backup & reset**

**Back up my data** - Back up app data, Wi-Fi passwords, and other settings to Google servers.

**Backup account** - Displays the account that is currently being used to back up

information.

**Automatic restore** - When reinstalling an app, restore backed up settings and data.

LG Backup service - Backs up all information on the device and restores it in the event of data loss or replacement.

Factory data reset - Erases all data on the phone, except as follows. In the event of device failure or error, your device may record in an error log information about the device's status at the time of the error event. The information recorded in the error log may include data about application names and usage, cell phone location and number, GPS status, memory usage and other non-personal device status information. This information is stored on your phone, and can only be accessed by LG if the phone is physically returned to LG for repair and service The error log information is used by LG only to diagnose, repair, and improve LG's products and services.

# **Printing**

Allows you to print the content of certain screens (such as web pages displayed in Chrome) to a printer connected to the same Wi-Fi network as your Android device

# **About phone**

View legal information, check phone status and software versions, and perform a software update.

# **LG** PC Suite

#### For Windows OS

LG PC Suite helps you manage media contents and applications in your phone by allowing you to connect to your phone to your PC.

# With the LG PC Suite software, you can...

- Manage and play your media contents (music, movie, pictures) on your PC.
- Send multimedia contents to your device.
- Synchronizes data (schedules, contacts, bookmarks) in your device and PC.
- Update the software in your device.
- Play multimedia contents of your PC from other device
- \* Some functions may not be available, depending on the model.

#### • NOTE

You can use the Help menu from the application to find out how to use the LG PC Suite software.

#### Installing the LG PC Suite Software

To download the LG PC Suite software, please do the following:

- 1 Go to www.lg.com/us.
- 2 Go to SUPPORT > MOBILE SUPPORT > PC Sync.
- 3 Select the model information and click **GO**
- 4 Scroll down, select the **PC SYNC** tab > **Windows** > **DOWNLOAD** to download I.G.PC. Suite

# System Requirements for LG PC Suite software

- OS: Windows XP (Service pack 3) 32bit, Windows Vista, Windows 7, Windows 8
- · CPU: 1 GHz or higher processors
- · Memory: 512 MB or higher RAMs
- Graphic card: 1024 x 768 resolution, 32 bit color or higher
- HDD: 500 MB or more free hard disk space (More free hard disk space may be needed depending on the volume of data stored.)
- Required software: LG United driver, Windows Media Player 10 or later.

#### NOTE

#### LG United driver

The LG United driver is required to connect an LG device and PC. It is installed automatically when you install the LG PC Suite software application.

### For Mac OS

LG PC Suite helps you manage media contents in your phone by allowing you to connect to your phone to your PC.

# With the LG PC Suite software, you can...

- Manage and play your media contents (music, movie, pictures) on your PC.
- Send multimedia contents to your device.
- Synchronizes data (schedules, contacts, bookmarks) in your device and PC.
- \* Some functions may not be available, depending on the model.

#### NOTE

You can use the Help menu from the application to find out how to use the LG PC Suite software.

#### Installing the LG PC Suite Software

To download the LG PC Suite software, please do the following:

- 1 Go to www.lg.com/us.
- 2 Go to SUPPORT > MOBILE SUPPORT > PC Sync.
- 3 Select the model information and click **GO**
- 4 Scroll down, select the **PC SYNC** tab > **Mac OS** > **DOWNLOAD** to download I G PC Suite

# System Requirements for LG PC Suite software

- OS: Mac OS X (10.6.8) or higher
- · Memory: 2GB RAM or higher
- Graphics card: 1024 x 768 screen resolution or higher and 32-bit color
- Hard disc: Storage of 500 MB or higher (Additional space may be required for data)
- Required software: LG United Mobile driver

# **LG PC Suite**

#### NOTE

#### LG United driver

The LG United driver is required to connect an LG device and PC. It is installed automatically when you install the LG PC Suite software application.

# **Sof**tware Update

## **Phone Software Update**

This feature allows you to update the firmware of your phone to the latest version conveniently from the internet without the need to visit a service center. For more information on how to use this function, please visit:

http://www.lg.com/common/ index.jsp.
As the mobile phone firmware update requires the user's full attention for the duration of the update process, please make sure to check all instructions and notes that appear at each step before proceeding. Please note that removing the USB cable or battery during the upgrade may seriously damage your mobile phone.

# LG Mobile Phone Software Update via Over-the-Air (OTA)

This feature allows you to update the firmware of your phone to the newer version conveniently via OTA without connecting the USB cable. This feature is only available if and when LG makes the newer version of the firmware available for your device.

First, you can check the software version

on your mobile phone:

From the Home screen, tap the Apps Key

Settings > Settings > General tab > About

phone > Software info.

To perform the phone software update, from the Home screen, tap the Apps Key

Settings Settings Settings Department of the Software Update Supdate

Now.

#### NOTE

➤ Your personal data—including information about your Google account and any other accounts, your system/application data and settings, any downloaded applications and your DRM licence —might be lost in the process of updating your phone's software. Therefore, LG recommends that you back up your personal data before updating your phone's software. LG does not take responsibility for any loss of personal data.

# **Tra**demarks

#### **Trademarks**

- Copyright 2015 LG Electronics, Inc. All rights reserved. LG and the LG logo are registered trademarks of LG Group and its related entities.
- Bluetooth® is a registered trademark of the Bluetooth SIG, Inc. worldwide.
- Wi-Fi<sup>®</sup>, the Wi-Fi CERTIFIED logo, and the Wi-Fi logo are registered trademarks of the Wi-Fi Alliance.
- All other trademarks and copyrights are the property of their respective owners.

# DivX HD DIVX

**ABOUT DIVX VIDEO:** DivX® is a digital video format created by DivX, LLC, a subsidiary of Rovi Corporation. This is an official DivX Certified® device that has passed rigorous testing to verity that it plays DivX video. Visit www.divx.com for more information and software tools to convert your files into DivX videos.

#### ABOUT DIVX VIDEO-ON-DEMAND:

This DivX Certified® device must be registered in order to play purchased DivX Video-on-Demand (VOD) movies. To obtain your registration code, locate the DivX VOD section in your device setup menu. Go to vod.divx.com for more information on how to complete your registration.

DivX Certified® to play DivX® video up to HD 720p, including premium content

DivX®, DivX Certified® and associated logos are trademarks of Rovi Corporation or its subsidiaries and are used under license.

#### NOTICE

#### Open Source Software Notice Information

To obtain the source code under GPL LGPL, MPL, and other open source licenses, that is contained in this product, please visit http://opensource. lge.com. In addition to the source code. all referred license terms, warranty disclaimers and copyright notices are available for download, LG Electronics will also provide open source code to you on CD-ROM for a charge covering the cost of performing such distribution (such as the cost of media, shipping, and handling) upon email request to opensource@lge.com. This offer is valid for three (3) years from the date on which you purchased the product.

 Wi-Fi<sup>®</sup> and Wi-Fi Protected Access<sup>®</sup> are registered trademarks of the Wi-Fi Alliance.

# **Dolby Digital Plus**

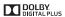

Manufactured under license from Dolby Laboratories. Dolby and the double-D symbol are trademarks of Dolby Laboratories.

# **0&**A

Please check to see if any problems you have encountered with the phone are described in this section before taking the phone in for a service or calling the Customer Service Center.

- How do I view the list of outgoing calls, incoming calls and missed calls?
- A Tap the **Phone Key** and tap the **Call** logs tab.
- Why is the connection inconsistent or not audible in certain areas?
- A When the frequency environment is unstable in a certain area, connection may be inconsistent and inaudible. Relocate to another area and try again.
- Why is the connection inconsistent or abruptly disconnects even when established?
- A When frequency is unstable or weak, or if there are too many users, a connection may be cut off even after it was established. Please try again later or attempt again after relocating to other areas.

- Why does the phone heat up?
- A The phone may get hot when there is a very long call duration, when games are played or even when surfing the Internet for a long time. This has no effect upon the life of the product or performance.
- Why does the battery run out so quickly during normal use?
- A This may be due to the user environment, a large number of calls or a weak signal.
- Why is no number dialed when an Address Book entry is recalled?
- A Check that the number has been stored correctly by using the Address book Search feature. Re-store them, if necessary.
- The screen got frozen. How can I solve this problem?
- A Press and hold the **Power/Lock Key** ⊙ for 10 seconds to turn it off. Then press and hold the **Power/Lock Key** ⊙ again for 3 seconds to reboot the phone.

# **Accessories**

There are a variety of accessories available for your mobile phone, some of which may be sold separately. You can select these options according to your personal communication requirements. Visit your local AT&T store or www.att.com/wirelessaccessories for specific offerings.

#### NOTE

- Always use genuine LG accessories. Failure to do this may invalidate your warranty.
- Accessories may be different in different regions; please check with our regional service company or agent for further enquiries.

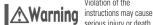

Violation of the serious injury or death.

**WARNING:** This product contains chemicals known to the State of California to cause cancer and birth defects or other reproductive harm.

#### Wash hands after handling.

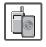

Never use an unapproved battery since this could damage the phone and/or battery and could cause the battery to explode.

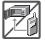

- Never place your phone in a microwave oven as it will cause the battery to explode.
- Never store your phone in temperatures less than -4°F or greater than 122°F
- Do not dispose of your battery near fire or with hazardous or flammable materials.

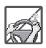

When riding in a car, do not leave your phone or set up the hands-free kit near the air bag. If wireless equipment is improperly installed and the air bag is deployed. vou may be seriously iniured.

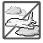

Do not use the phone in areas where its use is prohibited. (For example: aircraft)

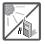

Do not expose the battery charger or adapter to direct sunlight or use it in places with high humidity, such as a bathroom.

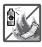

Do not use harsh chemicals (such as alcohol, benzene. thinners, etc.) or detergents to clean your phone. This could cause a fire

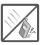

Do not drop, strike. or shake your phone severely. It may harm the internal circuit boards of the phone.

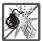

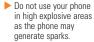

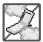

- Do not damage the power cord by bending, twisting, pulling, or heating. Do not use the plug if it is loose as it may cause electric shock or fire.
- Do not place any heavy items on the power cord. Do not allow the power cord to be crimped as it may cause electric shock or fire.
- Do not handle the phone with wet hands while it is being charged. It may cause an electric shock or seriously damage your phone.

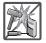

- Do not disassemble the phone.
- Do not place or answer calls while charging the phone as it may shortcircuit the phone and/ or cause electric shock or fire

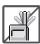

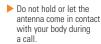

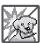

- ➤ Make sure that no sharp-edged items, such as animal's teeth or nails, come into contact with the battery. This could cause a fire.
- Store the battery out of reach of children

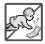

Be careful that children do not swallow any parts (such as earphone, connection parts of the phone, etc.) This could cause asphyxiation or suffocation resulting in serious injury or death.

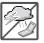

 Unplug the power cord and charger during lightning storms to avoid electric shock or fire.

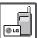

Only use the batteries and chargers provided by LG. The warranty will not be applied to products provided by other suppliers.

Only authorized personnel should service the phone and its accessories. Faulty installation or service may result in accidents and consequently invalidate the warranty.

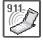

- An emergency call can be made only within a service area. For an emergency call, make sure that you are within a service area and that the phone is turned on.
- Your phone is an electronic device that generates heat during normal operation. Extremely prolonged, direct skin contact in the absence of adequate ventilation may result in discomfort or minor burns. Therefore, use care when handling your phone during or immediately after operation.

#### HAC

This phone has been tested and rated for use with hearing aids for some of the wireless technologies that it uses. However, there may be some newer wireless technologies used in this phone that have not been tested yet for use with hearing aids. It is important to try the different features of this phone thoroughly and in different locations, using your hearing aid or cochlear implant, to determine if you hear any interfering noise. Consult your service provider or the manufacturer of this phone for information on hearing aid compatibility. If you have guestions about return or exchange policies, consult your service provider or phone retailer.

# **FCC RF Exposure Information**

# WARNING! Read this information before operating the phone.

In August 1996, the Federal Communications Commission (FCC) of the United States, with its action in Report and Order FCC 96-326, adopted an updated safety standard for human exposure to Radio Frequency (RF) electromagnetic energy emitted by FCC regulated transmitters. Those guidelines are consistent with the safety standard previously set by both U.S. and international standards bodies. The design of this phone

complies with the FCC guidelines and these international standards

### **Body-worn Operation**

This device was tested for typical use with the back of the phone kept 0.39 inches (1.0 cm) from the body. To comply with FCC RF exposure requirements, a minimum separation distance of 0.39 inches (1.0 cm) must be maintained between the user's body and the back of the phone. Third-party belt-clips, holsters, and similar accessories containing metallic components may not be used. Avoid the use of accessories that cannot maintain 0.39 inches (1.0 cm) distance between the user's body and the back of the phone and have not been tested for compliance with FCC RF exposure limits.

#### Caution

Use only the supplied antenna. Use of unauthorized antennas (or modifications to the antenna) could impair call quality, damage the phone, void your warranty and/or violate FCC regulations.

Don't use the phone with a damaged antenna. A damaged antenna could cause a minor skin burn. Contact your local dealer for a replacement antenna.

# **Consumer Information About Radio Frequency Emissions**

Your wireless phone, which contains a radio transmitter and receiver, emits radio frequency energy during use. The following consumer information addresses commonly asked questions about the health effects of wireless phones.

#### Are wireless phones safe?

Scientific research on the subject of wireless phones and radio frequency ("RF") energy has been conducted worldwide for many years, and continues. In the United States, the Food and Drug Administration ("FDA") and the Federal Communications Commission ("FCC") set policies and procedures for wireless phones. The FDA issued a website publication on health issues related to cell phone usage where it states, "The scientific community at large

... believes that the weight of scientific evidence does not show an association between exposure to radiofrequency (RF) from cell phones and adverse health outcomes. Still the scientific community does recommend conducting additional research to address gaps in knowledge. That research is being conducted around the world and FDA continues to monitor developments in this field. You can access the joint FDA/FCC website at http://www.fda.gov (under "c" in the subject index,

select Cell Phones > Research). You can also contact the FDA toll-free at (888) 463-6332 or (888) INFO-FDA. In June 2000, the FDA entered into a cooperative research and development agreement through which additional scientific research is being conducted. The FCC issued its own website publication stating that "there is no scientific evidence that proves that wireless phone usage can lead to cancer or a variety of other problems, including headaches, dizziness or memory loss." This publication is available at http://www.fcc.gov/cgb/ cellular.html or through the FCC at (888) 225-5322 or (888) CALL-FCC.

#### What does "SAR" mean?

In 1996, the FCC, working with the FDA, the U.S. Environmental Protection Agency, and other agencies, established RF exposure safety guidelines for wireless phones in the United States. Before a wireless phone model is available for sale to the public, it must be tested by the manufacturer and certified to the FCC that it does not exceed limits established by the FCC. One of these limits is expressed as a Specific Absorption Rate, or "SAR." SAR is a measure of the rate of absorption of RF energy in the body. Tests for SAR are conducted with the phone transmitting at its highest power level in all tested frequency bands. Since 1996, the FCC has required that the SAR of handheld wireless phones not exceed 1.6 watts per

kilogram, averaged over one gram of tissue. Although the SAR is determined at the highest power level, the actual SAR value of a wireless phone while operating can be less than the reported SAR value. This is because the SAR value may vary from call to call, depending on factors such as proximity to a cell site, the proximity of the phone to the body while in use, and the use of hands-free devices. For more information about SARs, see the FCC's OFT Bulletins 56 and 65 at http://www.fcc.gov/Bureaus/ Engineering Technology/Documents/ bulletins or visit the Cellular Telecommunications Industry Association website at http://www.ctia.org/consumer\_info/ index.cfm/AID/10371. You may also wish to contact the manufacturer of your phone.

#### Can I minimize my RF exposure?

If you are concerned about RF, there are several simple steps you can take to minimize your RF exposure. You can, of course, reduce your talk time. You can place more distance between your body and the source of the RF, as the exposure level drops off dramatically with distance. The FDA/FCC website states that "hands-free kits can be used with wireless phones for convenience and comfort. These systems reduce the absorption of RF energy in the head because the phone, which is the source of the RF emissions, will not be placed against the head. On the other

hand, if the phone is mounted against the waist or other part of the body during use, then that part of the body will absorb more RF energy. Wireless phones marketed in the U.S. are required to meet safety requirements regardless of whether they are used against the head or against the body. Either configuration should result in compliance with the safety limit." Also, if you use your wireless phone while in a car, you can use a phone with an antenna on the outside of the vehicle. You should also read and follow your wireless phone manufacturer's instructions for the safe operation of your phone.

# Do wireless phones pose any special risks to children?

The FDA/FCC website states that "the scientific evidence does not show a danger to users of wireless communication devices. including children." The FDA/FCC website further states that "some groups sponsored by other national governments have advised that children be discouraged from using wireless phones at all". For example, the Stewart Report from the United Kingdom ["UK"] made such a recommendation in December 2000. In this report a group of independent experts noted that no evidence exists that using a cell phone causes brain tumors or other ill effects. [The UK's] recommendation to limit cell phone use by children was strictly precautionary; it

was not based on scientific evidence that any health hazard exists. A copy of the UK's leaflet is available at http://www. dh.gov.uk (search "mobile"), or you can write to: NRPB, Chilton, Didcot, Oxon OX11 ORQ, United Kingdom. Copies of the UK's annual reports on mobile phones and RF are available online at www.iegmp.org.uk and http://www.hpa.org.uk/radiation/ (search "mobile"). Parents who wish to reduce their children's RF exposure may choose to restrict their children's wireless phone use.

# Where can I get further information about RF emissions?

For further information, see the following additional resources (websites current as of April 2005):

#### U.S. Food and Drug Administration

FDA Consumer magazine November-December 2000 Telephone: (888) INFO-FDA http://www.fda.gov (Under "c" in the subject index, select Cell Phones > Research.)

#### **U.S. Federal Communications Commission**

445 12th Street, S.W. Washington, D.C. 20554 Telephone: (888) 225-5322 http://www.fcc.gov/oet/rfsafety

#### **Independent Expert Group on Mobile Phones**

http://www.iegmp.org.uk

#### Royal Society of Canada Expert Panels on Potential Health Risks of Radio Frequency Fields from Wireless Telecommunication Devices

283 Sparks Street
Ottawa, Ontario K1R 7X9
Canada
Telephone: (613) 991-6990
http://www.rsc.ca/index.php?page=Expert\_
Panels RF&Lang id=120

#### **World Health Organization**

Avenue Appia 20 1211 Geneva 27 Switzerland Telephone: 011 41 22

Telephone: 011 41 22 791 21 11 http://www.who.int/mediacentre/ factsheets/fs193/en/

# International Commission on Non-Ionizing Radiation Protection

c/o Bundesamt fur Strahlenschutz Ingolstaedter Landstr. 1 85764 Oberschleissheim Germany Telephone: 011 49 1888 333 2156 http://www.icnirp.de

#### American National Standards Institute

1819 L Street, N.W., 6th Floor Washington, D.C. 20036 Telephone: (202) 293-8020 http://www.ansi.org

# National Council on Radiation Protection and Measurements

7910 Woodmont Avenue, Suite 800 Bethesda, MD 20814-3095 Telephone: (301) 657-2652 http://www.ncrponline.org

Engineering in Medicine and Biology Society, Committee on Man and Radiation (COMAR) of the Institute of Electrical and Electronics Engineers

http://ewh.ieee.org/soc/embs/comar/

# Consumer Information on SAR (Specific Absorption Rate)

This model phone meets the government's requirements for exposure to radio waves. Your wireless phone is a radio transmitter and receiver. It is designed and manufactured not to exceed the emission limits for exposure to Radio Frequency (RF) energy set by the Federal Communications Commission of the U.S. Government These limits are part of comprehensive guidelines and establish permitted levels of RF energy for the general population. The guidelines are based on standards that were developed by independent scientific organizations through periodic and thorough evaluation of scientific studies. The standards include a substantial safety margin designed to assure the safety of all persons, regardless of age and health.

The exposure standard for wireless mobile phones employs a unit of measurement known as the Specific Absorption Rate, or SAR. The SAR limit set by the FCC is 1.6 W/kg. Tests for SAR are conducted using standard operating positions specified by the FCC with the phone transmitting at its highest certified power level in all tested frequency bands. Although SAR is determined at the highest certified power level, the actual SAR level of the phone while operating can be well below the maximum value. Because the phone is designed to operate at multiple power levels to use only the power required to reach the network, in general, the closer you are to a wireless base station antenna. the lower the power output.

Before a phone model is available for sale to the public, it must be tested and certified to the FCC that it does not exceed the limit established by the government-adopted requirement for safe exposure. The tests are performed in positions and locations (e.g., at the ear, worn on the body, or hotspot) as required by the FCC for each model.

The highest SAR value for this model phone when tested for use at the ear is 0.50 W/kg and when worn on the body, as described in this user guide, is 1.10 W/kg (bodyworn/hotspot measurement differ among phone models, depending upon available

accessories and FCC requirements). While there may be differences between SAR levels of various phones and at various positions, they all meet the government requirement for safe exposure.

The FCC has granted an Equipment Authorization for this model phone with all reported SAR levels evaluated as in compliance with the FCC RF emission guidelines. SAR information on this model phone is on file with the FCC and can be found under the Display Grant section of http://www.fcc.gov/oet/fccid after searching on FCC ID ZNFD850. Additional information on Specific Absorption Rates (SAR) can be found on the Cellular Telecommunications Industry Association (CTIA) website at http://www.ctia.org/.

\* In the United States and Canada, the SAR limit for mobile phones used by the public is 1.6 watts/kg (W/kg) averaged over one gram of tissue. The standard incorporates a substantial margin of safety to give additional protection for the public and to account for any variations in measurements.

# FCC Hearing-Aid Compatibility (HAC) Regulations for Wireless Devices

On July 10, 2003, the U.S. Federal

Communications Commission (FCC) Report and Order in WT Docket 01-309 modified the exception of wireless phones under the Hearing Aid Compatibility Act of 1988 (HAC Act) to require digital wireless phones be compatible with hearing-aids. The intent of the HAC Act is to ensure reasonable access to telecommunications services for persons with hearing disabilities.

While some wireless phones are used near some hearing devices (hearing aids and cochlear implants), users may detect a buzzing, humming, or whining noise. Some hearing devices are more immune than others to this interference noise, and phones also vary in the amount of interference they generate.

The wireless telephone industry has developed a rating system for wireless phones, to assist hearing device users to find phones that may be compatible with their hearing devices. Not all phones have been rated. Phones that are rated have the rating on their box or a label located on the box.

The ratings are not guarantees. Results will vary depending on the user's hearing device and hearing loss. If your hearing device happens to be vulnerable to interference, you may not be able to use a rated phone successfully. Trying out the phone with your hearing device is the best way to evaluate

it for your personal needs.

M-Ratings: Phones rated M3 or M4 meet FCC requirements and are likely to generate less interference to hearing devices than phones that are not labeled. M4 is the better/higher of the two ratings.

T-Ratings: Phones rated T3 or T4 meet FCC requirements and are likely to generate less interference to hearing devices than phones that are not labeled. T4 is the better/ higher of the two ratings.

Hearing devices may also be rated. Your hearing device manufacturer or hearing health professional may help you find this rating. Higher ratings mean that the hearing device is relatively immune to interference noise. The hearing aid and wireless phone rating values are then added together. A sum of 5 is considered acceptable for normal use. A sum of 6 is considered for heat use

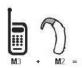

In the above example, if a hearing aid meets the M2 level rating and the wireless phone meets the M3 level rating, the sum of the two values equal M5. This should provide the hearing aid user with "normal

usage" while using their hearing aid with the particular wireless phone. "Normal usage" in this context is defined as a signal quality that's acceptable for normal operation.

The M mark is intended to be synonymous with the U mark. The T mark is intended to be synonymous with the UT mark. The M and T marks are recommended by the Alliance for Telecommunications Industries Solutions (ATIS). The U and UT marks are referenced in Section 20.19 of the FCC Rules. The HAC rating and measurement procedure are described in the American National Standards Institute (ANSI) C63.19 standard.

To ensure that the Hearing Aid Compatibility rating for your phone is maintained, secondary transmitters such as Bluetooth and WLAN components must be disabled during a call.

This phone has been tested and rated for use with hearing aids for some of the wireless technologies that it uses. However, there may be some newer wireless technologies used in this phone that have not been tested yet for use with hearing aids. It is important to try the different features of this phone thoroughly and in different locations, using your hearing aid or cochlear implant, to determine if you hear any interfering noise. Consult your service

## For Your Safety

provider or the manufacturer of this phone for information on hearing aid compatibility. If you have questions about return or exchange policies, consult your service provider or phone retailer.

## For information about hearing aids and digital wireless phones

## Wireless Phones and Hearing Aid Accessibility

http://www.accesswireless.org/ Gallaudet University, RERC

http://tap.gallaudet.edu/Voice/

#### FCC Hearing Aid Compatibility and Volume Control

http://www.fcc.gov/cgb/dro/hearing.html

The Hearing Aid Compatibility FCC Order

http://hraunfoss.fcc.gov/edocs\_public/ attachmatch/FCC-03-168A1.pdf

#### Hearing Loss Association of America [HLAA]

http://hearingloss.org/content/telephonesand-mobile-devices

## Caution: Avoid potential hearing loss.

Prolonged exposure to loud sounds (including music) is the most common cause of preventable hearing loss. Some scientific research suggests that using portable audio devices, such as portable music players and cellular telephones, at high volume settings for long durations may lead to permanent noiseinduced hearing loss. This includes the use of headphones (including headsets, earbuds and Bluetooth® or other wireless devices). Exposure to very loud sound has also been associated in some studies with tinnitus (a ringing in the ear), hypersensitivity to sound and distorted hearing. Individual susceptibility to noise-induced hearing loss and other potential hearing problems varies.

The amount of sound produced by a portable audio device varies depending on the nature of the sound, the device, the device settings and the headphones. You should follow some commonsense recommendations when using any portable audio device:

Set the volume in a quiet environment and select the lowest volume at which you can hear adequately.

- When using headphones, turn the volume down if you cannot hear the people speaking near you or if the person sitting next to you can hear what you are listening to.
- Do not turn the volume up to block out noisy surroundings. If you choose to listen to your portable device in a noisy environment, use noise-cancelling headphones to block out background environmental noise
- Limit the amount of time you listen. As the volume increases, less time is required before your hearing could be affected.
- Avoid using headphones after exposure to extremely loud noises, such as rock concerts, that might cause temporary hearing loss. Temporary hearing loss might cause unsafe volumes to sound normal.
- Do not listen at any volume that causes you discomfort. If you experience ringing in your ears, hear muffled speech or experience any temporary hearing difficulty after listening to your portable audio device, discontinue use and consult your doctor.

#### Wi-Fi Caution

This device is capable of operating in 802.11a/n/ac mode. For 802.11a/n/ac devices operating in the frequency range of 5.15 – 5.25 GHz, they are restricted for indoor operations to reduce any potential harmful interference for Mobile Satellite Services (MSS) in the US. Wi-Fi Access Points that are capable of allowing your device to operate in 802.11a/n/ac mode(5.15 – 5.25 GHz band) are optimized for indoor use only.

If your Wi-Fi network is capable of operating in this mode, please restrict your Wi-Fi use indoors to not violate federal regulations to protect Mobile Satellite Services.

## **TIA Safety Information**

The following is the complete TIA Safety Information for wireless handheld phones.

# Exposure to Radio Frequency Signal

Your wireless handheld portable phone is a low power radio transmitter and receiver. When ON, it receives and sends out Radio Frequency (RF) signals.

In August, 1996, the Federal Communications

## For Your Safety

Commissions (FCC) adopted RF exposure guidelines with safety levels for handheld wireless phones. Those guidelines are consistent with the safety standards previously set by both U.S. and international standards bodies:

ANSI C95.1 (1992) \*

NCRP Report 86 (1986)

ICNIRP (1996)

\* American National Standards Institute; National Council on Radiation Protection and Measurements; International Commission on Non-Ionizing Radiation Protection

Those standards were based on comprehensive and periodic evaluations of the relevant scientific literature. For example, over 120 scientists, engineers, and physicians from universities, government health agencies, and industry reviewed the available body of research to develop the ANSI Standard (C95.1). The design of your phone complies with the FCC quidelines (and those standards).

#### **Antenna Care**

Use only the supplied or an approved replacement antenna. Unauthorized antennas, modifications, or attachments could damage

the phone and may violate FCC regulations.

## **Tips on Efficient Operation**

For your phone to operate most efficiently: Don't touch the antenna unnecessarily when the phone is in use. Contact with the antenna affects call quality and may cause the phone to operate at a higher power level than otherwise needed

#### **Electronic Devices**

Most modern electronic equipment is shielded from RF signals. However, certain electronic equipment may not be shielded against the RF signals from your wireless phone.

#### **Pacemakers**

The Health Industry Manufacturers Association recommends that a minimum separation of six (6) inches be maintained between a handheld wireless phone and a pacemaker to avoid potential interference with the pacemaker. These recommendations are consistent with the independent research by and recommendations of Wireless Technology Research. Persons with pacemakers:

► Should ALWAYS keep the phone more than

- six (6) inches from their pacemaker when the phone is turned ON;
- Should not carry the phone in a breast pocket;
- Should use the ear opposite the pacemaker to minimize the potential for interference;
- Should turn the phone OFF immediately if there is any reason to suspect that interference is taking place.

## **Hearing Aids**

Some digital wireless phones may interfere with some hearing aids. In the event of such interference, you may want to consult your service provider (or call the customer service line to discuss alternatives).

### **Other Medical Devices**

If you use any other personal medical device, consult the manufacturer of your device to determine if it is adequately shielded from external RF energy. Your physician may be able to assist you in obtaining this information.

### **Health Care Facilities**

Turn your phone OFF in health care facilities when any regulations posted in these areas

instruct you to do so. Hospitals or health care facilities may use equipment that could be sensitive to external RF energy.

### **Vehicles**

RF signals may affect improperly installed or inadequately shielded electronic systems in motor vehicles. Check with the manufacturer or its representative regarding your vehicle. You should also consult the manufacturer of any equipment that has been added to your vehicle.

## **Posted Facilities**

Turn your phone OFF in any facility where posted notices so require.

#### **Aircraft**

FCC regulations prohibit using your phone while in the air. Switch OFF your phone before boarding an aircraft.

## **Blasting Areas**

To avoid interfering with blasting operations, turn your phone OFF when in a "blasting area" or in areas posted: "Turn off two-way radio". Obey all signs and instructions.

# Potentially Explosive Atmosphere

Turn your phone OFF when in any area with a potentially explosive atmosphere and obey all signs and instructions. Sparks in such areas could cause an explosion or fire resulting in bodily injury or even death.

Areas with a potentially explosive atmosphere are often, but not always marked clearly. Potential areas may include: fueling areas (such as gasoline stations); below deck on boats; fuel or chemical transfer or storage facilities; vehicles using liquefied petroleum gas (such as propane or butane); areas where the air contains chemicals or particles (such as grain, dust, or metal powders); and any other area where you would normally be advised to turn off your vehicle engine.

# For Vehicles Equipped with an Air Bag

An air bag inflates with great force. DO NOT place objects, including either installed or portable wireless equipment, in the area over the air bag or in the air bag deployment area. If in-vehicle wireless equipment is improperly installed and the air bag inflates, serious injury

could result.

#### Part 15.19 statement

This device complies with part15 of FCC rules. Operation is subject to the following two conditions:

- This device may not cause harmful interference.
- (2) This device must accept any interference received, including interference that may cause undesired operation.

#### Part 15.21 statement

Changes or modifications that are not expressly approved by the manufacturer could void the user's authority to operate the equipment.

## Part 15.105 statement

This equipment has been tested and found to comply with the limits for a class B digital device, pursuant to Part 15 of the FCC rules. These limits are designed to provide reasonable protection against harmful interference in a residential installation. This equipment generates, uses, and can radiate radio frequency energy and, if not

installed and used in accordance with the instructions, may cause harmful interference to radio communications. However, there is no guarantee that interference will not occur in a particular installation. If this equipment does cause harmful interference to radio or television reception, which can be determined by turning the equipment off and on, the user is encouraged to try to correct the interference by one or more of the following measures:

- Reorient or relocate the receiving antenna.
- Increase the separation between the equipment and receiver.
- Connect the equipment into an outlet on a circuit different from that to which the receiver is connected.
- Consult the dealer or an experienced radio/ TV technician for help.

## **Safety Information**

Please read and observe the following information for safe and proper use of your phone and to prevent damage.

## **∧**Caution

Violation of the instructions may cause minor or serious damage to the product.

- Do not disassemble or open crush, bend or deform, puncture or shred.
- Do not modify or remanufacture, attempt to insert foreign objects into the battery, immerse or expose to water or other liquids, expose to fire, explosion or other hazard. Such conditions may present the risk of fire or explosion.
- Only use the battery for the system for which it is specified.
- Only use the battery with a charging system that has been LG-approved and qualified with the system per IEEE-Std-1725. Use of an unqualified and non-LG-approved battery or charger may present a risk of fire, explosion, leakage, or other hazard.
- Do not short circuit a battery or allow metallic conductive objects to contact battery terminals.
- Replace the battery only with another battery that has been LG-approved and qualified with the system per this standard, IEEE-Std-1725. Use of an unqualified and non-LG-approved battery may present a risk of fire, explosion, leakage or other hazard.
- Promptly dispose of used batteries in accordance with local regulations.

- Battery usage by children should be supervised.
- Avoid dropping the phone, battery or exposing the phone or battery to a liquid. If the phone or battery is dropped, especially on a hard surface, or is exposed to a liquid or comes into contact with a sharp object take it to a service center for inspection.
- At least, one of the Authentication methods may be implemented. (e.g. H/W, S/W, Mechanical, Hologram, etc.)
- Improper battery use may result in a fire, explosion or other hazard.

## **Charger and Adapter Safety**

- The charger and adapter are intended for indoor use only.
- Insert the battery pack charger vertically into the wall power socket.
- Only use the LG-approved battery charger. Otherwise, you may cause serious damage to your phone.
- Use the correct adapter for your phone when using the battery pack charger abroad.

## **Battery Information and Care**

- Always unplug the charger from the wall socket after the phone is fully charged to save unnecessary power consumption of the charger.
- Please read the manual of proper installation and removal of the battery.
- Please read the manual of specified charger about charging method.
- Do not damage the power cord by bending, twisting, or heating. Do not use the plug if it is loose as it may cause electric shock or fire
  - Do not place any heavy items on the power cord. Do not allow the power cord to be crimped as it may cause electric shock or fire.
- Unplug the power cord prior to cleaning your phone, and clean the power plug pin when it's dirty. When using the power plug, ensure that it's firmly connected. If not, it may cause excessive heat or fire. If you put your phone in a pocket or bag without covering the receptacle of the phone (power plug pin), metallic articles (such as a coin, paperclip or pen) may short-circuit the phone. Always cover the receptacle

when not in use.

- Recharge the battery after long periods of non-use to maximize battery life. Battery life will vary due to usage pattern and environmental conditions
- Please use only an LG-approved charging accessory to charge your LG phone. Improper handling of the charging port, as well as the use of an incompatible charger, may cause damage to your phone and void the warranty.
- Never store your phone in temperature less than -4°F or greater than 122°F. Charge the battery in range of 0°C ~ 45°C.
- ▶ Charging temperature range is regulated between 0°C/32°F and 45°C/113°F. Do not charge the battery out of recommended temperature range. Charging out of recommended range might cause the generating heat or serious damage of battery. And also, it might cause the deterioration of battery's characteristics and cycle life.
- Do not use or leave the battery under the blazing sun or in heated car by sunshine. The battery may generate heat, smoke or flame. And also, it might cause the

- deterioration of battery's characteristics or cycle life.
- ➤ The battery pack has protection circuit to avoid the danger. Do not use nearby the place where generates static electricity more than 100V which gives damage to the protection circuit. If the protection circuit were broken, the battery would generate smoke, rupture or flame.
- When the battery has rust, bad smell or something abnormal at first-time-using, do not use the equipment and go to bring the battery to the shop which it was bought.
- In case younger children use the battery, their parents should teach them how to use batteries according to the manual with care.
- If the skin or cloth is smeared with liquid from the battery, wash with fresh water. It may cause the skin inflammation. Remove and do not use the battery.
- Do not handle the phone with wet hands while it is being charged. It may cause an electric shock or seriously damage your phone.
- Do not place or answer calls while charging the phone as it may short-circuit the phone

- and/or cause electric shock or fire.
- The charger and adapter are intended for indoor use only.
- Insert the battery pack charger vertically into the wall power socket.
- Only use the LG-approved battery charger.
   Otherwise, you may cause serious damage to your phone and risk of overheating, fire or explosion may occur.
- Use the correct adapter for your phone when using the battery pack charger abroad.
- Talking on your phone for a long period of time may reduce call quality due to heat generated during use.
- Do not use harsh chemicals (such as alcohol, benzene, thinners, etc.) or detergents to clean your phone. This could cause a fire. Do not place or answer calls while charging the phone as it may short-circuit the phone and/or cause electric shock or fire. Don't short-circuit the battery. Metallic articles such as a coin, paperclip or pen in your pocket or bag may short-circuit the + and terminals of the battery (metal strips on the battery) upon moving. Short-circuit of the terminal may damage

- the battery and cause an explosion.
- Never use and unapproved battery since this could damage the phone and/or battery and could cause the battery to explode. Only use the batteries and chargers provided by LG. The warranty will not be applied to products provided by other suppliers. Only authorized personnel should service the phone and its accessories. Faulty installation or service may result in accidents and consequently invalidate the warranty.

# Explosion, Shock, and Fire Hazards

- Do not put your phone in a place subject to excessive dust and keep the minimum required distance between the power cord and heat sources.
- Unplug the power cord prior to cleaning your phone, and clean the power plug pin when it's dirty.
- When using the power plug, ensure that it's firmly connected. If not, it may cause excessive heat or fire.
- If you put your phone in a pocket or bag without covering the receptacle of the

- phone (power plug pin), metallic articles (such as a coin, paperclip or pen) may short-circuit the phone and may cause an explosion. Always cover the receptacle when not in use
- Don't short-circuit the battery. Metallic articles such as a coin, paperclip or pen in your pocket or bag or contact with sharp objects including animal bites may shortcircuit the + and – terminals of the battery (metal strips on the battery) upon moving. Short-circuit of the terminal may damage the battery and cause an exolosion.

#### **General Notice**

- Using a damaged battery or placing a battery in your mouth or animal's mouth may cause serious injury including a fire or explosion.
- Do not place items containing magnetic components such as a credit card, phone card, bank book, or subway ticket near your phone. The magnetism of the phone may damage the data stored in the magnetic strip.
- ▶ Talking on your phone for a long period of time may reduce call quality due to heat

- generated during use.
- When the phone is not used for a long period time, store it in a safe place with the power cord unplugged.
- Using the phone in proximity to receiving equipment (i.e., TV or radio) may cause interference to the phone.
- Do not use the phone if the antenna is damaged. If a damaged antenna contacts skin, it may cause a slight burn. Please contact an LG Authorized Service Center to replace the damaged antenna.
- Do not immerse your phone in water, liquid, or expose to high humidity. If this happens, turn it off immediately and remove the battery. Immediately, take it to an LG Authorized Service Center.
- Do not paint your phone.
- ► The data saved in your phone might be deleted due to careless use, repair of the phone, or upgrade of the software. Please backup your important phone numbers. (Ringtones, text messages, voice messages, pictures, and videos could also be deleted.) The manufacturer is not liable for damage due to the loss of data.
- ► When you use the phone in public places.

## For Your Safety

set the ringtone to vibration so you don't disturb others.

- Do not turn your phone on or off when putting it to your ear.
- Use accessories, such as earphones and headsets, with caution. Ensure that cables are tucked away safely and do not touch the antenna unnecessarily.

## **FDA Consumer Update**

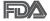

The U.S. Food and Drug Administration's Center for Devices and Radiological Health Consumer Update on Mobile Phones:

#### 1. Do wireless phones pose a health hazard?

The available scientific evidence does not show that any health problems are associated with using wireless phones. There is no proof, however, that wireless phones are absolutely safe. Wireless phones emit low levels of Radio Frequency (RF) energy in the microwave range while being used. They also emit very low levels of RF when in standby mode. Whereas high levels of RF can produce health effects (by heating tissue), exposure to low level RF that does not produce heating effects causes

no known adverse health effects. Many studies of low level RF exposures have not found any biological effects. Some studies have suggested that some biological effects may occur, but such findings have not been confirmed by additional research. In some cases, other researchers have had difficulty in reproducing those studies, or in determining the reasons for inconsistent results.

## 2. What is the FDA's role concerning the safety of wireless phones?

Under the law, the FDA does not review the safety of radiation-emitting consumer products such as wireless phones before they can be sold, as it does with new drugs or medical devices. However, the agency has authority to take action if wireless phones are shown to emit Radio Frequency (RF) energy at a level that is hazardous to the user. In such a case. the FDA could require the manufacturers of wireless phones to notify users of the health hazard and to repair, replace, or recall the phones so that the hazard no longer exists. Although the existing scientific data do not justify FDA regulatory actions, the FDA has urged the wireless phone industry to take a number of steps, including the following:

► Support needed research into possible

biological effects of RF of the type emitted by wireless phones;

- Design wireless phones in a way that minimizes any RF exposure to the user that is not necessary for device function; and
- Cooperate in providing users of wireless phones with the best possible information on possible effects of wireless phone use on human health.

The FDA belongs to an interagency working group of the federal agencies that have responsibility for different aspects of RF safety to ensure coordinated efforts at the federal level. The following agencies belong to this working group:

- National Institute for Occupational Safety and Health
- ► Environmental Protection Agency
- Occupational Safety and Health Administration
- National Telecommunications and Information Administration

The National Institutes of Health participates in some interagency working group activities, as well.

The FDA shares regulatory responsibilities

for wireless phones with the Federal Communications Commission (FCC). All phones that are sold in the United States must comply with FCC safety guidelines that limit RF exposure. The FCC relies on the FDA and other health agencies for safety questions about wireless phones.

The FCC also regulates the base stations that the wireless phone networks rely upon. While these base stations operate at higher power than do the wireless phones themselves, the RF exposures that people get from these base stations are typically thousands of times lower than those they can get from wireless phones. Base stations are thus not the subject of the safety questions discussed in this document.

## 3. What kinds of phones are the subject of this update?

The term "wireless phone" refers here to handheld wireless phones with built-in antennas, often called "cell", "mobile", or "PCS" phones. These types of wireless phones can expose the user to measurable Radio Frequency (RF) energy because of the short distance between the phone and the user's head

These RF exposures are limited by FCC safety quidelines that were developed with the

advice of the FDA and other federal health and safety agencies. When the phone is located at greater distances from the user, the exposure to RF is drastically lower because a person's RF exposure decreases rapidly with increasing distance from the source. The so-called "cordless phones," which have a base unit connected to the telephone wiring in a house, typically operate at far lower power levels, and thus produce RF exposures far below the FCC safety limits.

# 4. What are the results of the research done already?

The research done thus far has produced conflicting results, and many studies have suffered from flaws in their research methods. Animal experiments investigating the effects of Radio Frequency (RF) energy exposures characteristic of wireless phones have yielded conflicting results that often cannot be repeated in other laboratories. A few animal studies, however, have suggested that low levels of RF could accelerate the development of cancer in laboratory animals. However, many of the studies that showed increased tumor development used animals that had been genetically engineered or treated with cancer-causing chemicals so as to be pre-

disposed to develop cancer in the absence of RF exposure. Other studies exposed the animals to RF for up to 22 hours per day. These conditions are not similar to the conditions under which people use wireless phones. so we do not know with certainty what the results of such studies mean for human health. Three large epidemiology studies have been published since December 2000. Between them, the studies investigated any possible association between the use of wireless phones and primary brain cancer, glioma. meningioma, or acoustic neuroma, tumors of the brain or salivary gland, leukemia, or other cancers. None of the studies demonstrated the existence of any harmful health effects from wireless phone RF exposures. However, none of the studies can answer questions about long-term exposures, since the average period of phone use in these studies was around three years.

#### 5. What research is needed to decide whether RF exposure from wireless phones poses a health risk?

A combination of laboratory studies and epidemiological studies of people actually using wireless phones would provide some of the data that are needed. Lifetime animal

exposure studies could be completed in a few years. However, very large numbers of animals would be needed to provide reliable proof of a cancer promoting effect if one exists. Epidemiological studies can provide data that is directly applicable to human populations, but ten or more years follow-up may be needed to provide answers about some health effects. such as cancer This is because the interval between the time of exposure to a cancercausing agent and the time tumors develop — if they do — may be many, many years. The interpretation of epidemiological studies is hampered by difficulties in measuring actual RF exposure during day-to-day use of wireless phones. Many factors affect this measurement. such as the angle at which the phone is held. or which model of phone is used.

#### 6. What is the FDA doing to find out more about the possible health effects of wireless phone RF?

The FDA is working with the U.S. National Toxicology Program and with groups of investigators around the world to ensure that high priority animal studies are conducted to address important questions about the effects of exposure to Radio Frequency (RF) energy. The FDA has been a leading participant in

the World Health Organization International Electro Magnetic Fields (EMF) Project since its inception in 1996. An influential result of this work has been the development of a detailed agenda of research needs that has driven the establishment of new research programs around the world. The project has also helped develop a series of public information documents on EMF issues.

The FDA and the Cellular Telecommunications & Internet Association (CTIA) have a formal Cooperative Research And Development Agreement (CRADA) to do research on wireless phone safety. The FDA provides the scientific oversight, obtaining input from experts in government, industry, and academic organizations. CTIA-funded research is conducted through contracts with independent investigators. The initial research will include both laboratory studies and studies of wireless phone users. The CRADA will also include a broad assessment of additional research needs in the context of the latest research developments around the world.

#### 7. How can I find out how much Radio Frequency energy exposure I can get by using my wireless phone?

All phones sold in the United States must

comply with Federal Communications Commission (FCC) guidelines that limit Radio Frequency (RF) energy exposures. The FCC established these guidelines in consultation with the FDA and the other federal health and safety agencies. The FCC limit for RF exposure from wireless phones is set at a Specific Absorption Rate (SAR) of 1.6 watts per kilogram (1.6 W/kg). The FCC limit is consistent with the safety standards developed by the Institute of Electrical and Electronic Engineering (IEEE) and the National Council on Radiation Protection and Measurement. The exposure limit takes into consideration the body's ability to remove heat from the tissues that absorb energy from the wireless phone and is set well below levels known to have effects. Manufacturers of wireless phones must report the RF exposure level for each model of phone to the FCC. The FCC website (http://www.fcc.gov/oet/ rfsafety) gives directions for locating the FCC identification number on your phone so you can find your phone's RF exposure level in the online listina.

8. What has the FDA done to measure the Radio Frequency energy coming from wireless phones?

The Institute of Electrical and Electronic Engineers (IEEE) is developing a technical standard for measuring the Radio Frequency (RF) energy exposure from wireless phones and other wireless handsets with the participation and leadership of FDA scientists and engineers. The standard, "Recommended Practice for Determining the Spatial-Peak Specific Absorption Rate (SAR) in the Human Body Due to Wireless Communications Devices: Experimental Techniques", sets forth the first consistent test methodology for measuring the rate at which RF is deposited in the heads of wireless phone users. The test method uses a tissue-simulating model of the human head. Standardized SAR test. methodology is expected to greatly improve the consistency of measurements made at different laboratories on the same phone, SAR is the measurement of the amount of energy absorbed in tissue, either by the whole body or a small part of the body. It is measured in watts/kg (or milliwatts/g) of matter. This measurement is used to determine whether a wireless phone complies with safety auidelines.

#### 9. What steps can I take to reduce my exposure to Radio Frequency energy from my wireless phone?

If there is a risk from these products — and at this point we do not know that there is — it is probably very small. But if you are concerned about avoiding even potential risks, you can take a few simple steps to minimize your exposure to Radio Frequency (RF) energy. Since time is a key factor in how much exposure a person receives, reducing the amount of time spent using a wireless phone will reduce RF exposure. If you must conduct extended conversations by wireless phone every day, you could place more distance between your body and the source of the RF, since the exposure level drops off dramatically with distance. For example, you could use a headset and carry the wireless phone away from your body or use a wireless phone connected to a remote antenna. Again, the scientific data does not demonstrate that wireless phones are harmful. But if you are concerned about the RF exposure from these products, you can use measures like those described above to reduce your RF exposure from wireless phone use.

# 10. What about children using wireless phones?

The scientific evidence does not show a danger to users of wireless phones, including children and teenagers. If you want to take steps to lower exposure to Radio Frequency (RF) energy, the measures described above would apply to children and teenagers using wireless phones. Reducing the time of wireless phone use and increasing the distance between the user and the RF source will reduce RF exposure.

Some groups sponsored by other national governments have advised that children be discouraged from using wireless phones at all. For example, the government in the United Kingdom distributed leaflets containing such a recommendation in December 2000. They noted that no evidence exists that using a wireless phone causes brain tumors or other ill effects. Their recommendation to limit wireless phone use by children was strictly precautionary; it was not based on scientific evidence that any health hazard exists.

# 11. What about wireless phone interference with medical equipment?

Radio Frequency (RF) energy from wireless phones can interact with some electronic devices. For this reason, the FDA helped develop a detailed test method to measure Electro Magnetic Interference (EMI) of implanted cardiac pacemakers and defibrillators from wireless telephones. This test method is now part of a standard sponsored by the Association for the Advancement of Medical Instrumentation (AAMI). The final draft, a joint effort by the FDA, medical device manufacturers, and many other groups, was completed in late 2000. This standard will allow manufacturers to ensure that cardiac pacemakers and defibrillators are safe from wireless phone EMI.

The FDA has tested hearing aids for interference from handheld wireless phones and helped develop a voluntary standard sponsored by the Institute of Electrical and Electronic Engineers (IEEE). This standard specifies test methods and performance requirements for hearing aids and wireless phones so that no interference occurs when a person uses a "compatible" phone and a "compatible" hearing aid at the same time.

This standard was approved by the IEEE in 2000.

The FDA continues to monitor the use of wireless phones for possible interactions with other medical devices. Should harmful interference be found to occur, the FDA will conduct testing to assess the interference and work to resolve the problem.

#### 12. Where can I find additional information?

For additional information, please refer to the following resources:

FDA web page on wireless phones

(http://www.fda.gov/cellphones/)

Federal Communications Commission (FCC) RF Safety Program

(http://www.fcc.gov/oet/rfsafety)

International Commission on Non-Ionizing Radiation Protection

(http://www.icnirp.de)

World Health Organization (WHO) International EMF Project

(http://www.who.int/emf)

National Radiological Protection Board (UK)

(http://www.hpa.org.uk/radiation/)

## **Driving**

Check the laws and regulations on the use of wireless phones in the areas where you drive and always obey them. Also, if using your phone while driving, please observe the following:

- Give full attention to driving -- driving safely is your first responsibility;
- ► Use hands-free operation, if available:
- Pull off the road and park before making or answering a call if driving conditions or the law require it.

## **10 Driver Safety Tips**

Your wireless phone gives you the powerful ability to communicate by voice almost anywhere, anytime. An important responsibility accompanies the benefits of wireless phones, one that every user must uphold.

When operating a car, driving is your first responsibility. When using your wireless phone behind the wheel of a car, practice good common sense and remember the following tips:

 Get to know your wireless phone and its features such as speed dial and redial.
 Carefully read your instruction manual and

- learn to take advantage of valuable features most phones offer, including automatic redial and memory. Also, work to memorize the phone keypad so you can use the speed dial function without taking your attention off the mad
- When available, use a hands-free device.
   A number of hands-free wireless phone accessories are readily available today.
   Whether you choose an installed mounted device for your wireless phone or a speaker phone accessory, take advantage of these devices if available to you.
- Make sure you place your wireless phone within easy reach and where you can reach it without removing your eyes from the road. If you get an incoming call at an inconvenient time, if possible, let your voicemail answer it for you.
- 4. Suspend conversations during hazardous driving conditions or situations. Let the person you are speaking with know you are driving; if necessary, suspend the call in heavy traffic or hazardous weather conditions. Rain, sleet, snow, and ice can be hazardous, but so is heavy traffic. As a driver, your first responsibility is to pay attention to the road.

- 5. Don't take notes or look up phone numbers while driving. If you are reading an address book or business card, or writing a "to-do" list while driving a car, you are not watching where you are going. It is common sense. Do not get caught in a dangerous situation because you are reading or writing and not paying attention to the road or nearby vehicles
- 6. Dial sensibly and assess the traffic; if possible, place calls when you are not moving or before pulling into traffic. Try to plan your calls before you begin your trip or attempt to coincide your calls with times you may be stopped at a stop sign, red light, or otherwise stationary. But if you need to dial while driving, follow this simple tip -- dial only a few numbers, check the road and your mirrors, then continue.
- 7. Do not engage in stressful or emotional conversations that may be distracting. Stressful or emotional conversations and driving do not mix; they are distracting and even dangerous when you are behind the wheel of a car. Make people you are talking with aware you are driving and if necessary, suspend conversations which have the potential to divert your attention

#### from the road.

- 8. Use your wireless phone to call for help. Your wireless phone is one of the greatest tools you can own to protect yourself and your family in dangerous situations with your phone at your side, help is only three numbers away. Dial 911 or other local emergency number in the case of fire, traffic accident, road hazard, or medical emergency. Remember, it's a free call on your wireless phone!
- 9. Use your wireless phone to help others in emergencies. Your wireless phone provides you a perfect opportunity to be a "Good Samaritan" in your community. If you see an auto accident, crime in progress or other serious emergency where lives are in danger, call 911 or other local emergency number, as you would want others to do for you.
- 10. Call roadside assistance or a special wireless non-emergency assistance number when necessary. Certain situations you encounter while driving may require attention, but are not urgent enough to merit a call for emergency services. But you can still use your wireless phone to lend a hand. If you see a broken-down

vehicle posing no serious hazard, a broken traffic signal, a minor traffic accident where no one appears injured or a vehicle you know to be stolen, call roadside assistance or other special non-emergency wireless number.

The above tips are meant as general guidelines. Before deciding to use your mobile device while operating a vehicle, it is recommended that you consult your applicable jurisdiction's local laws or other regulations regarding such use. Such laws or other regulations may prohibit or otherwise restrict the manner in which a driver may use his or her phone while operating a vehicle.

## Laser safety statement

### **CDRH Compliance**

THIS PRODUCT COMPLIES WITH APPLICABLE REQUIREMENT OF THE DHHS PERFORMANCE STANDARD FOR LASER PRODUCT, 21 CFR SUBCHAPTER J.

#### Caution!

This product employs a Laser system. To ensure proper use of this product, please read this owner's manual carefully and retain for future reference. Should the unit require maintenance, contact an authorized service center.

Use of controls, adjustments, or the performance of procedures other than those specified herein may result in hazardous radiation exposure.

To prevent direct exposure to laser beam, do not try to open the enclosure or to make the direct contact with the laser.

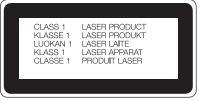

## **Instructions for Wireless Charger**

Be sure to use a wireless charger that is genuine or compatibility-certified (by PMA standards).

(Wireless charger is sold separately.)